# Dell OptiPlex 9010/7010 Mini-Tower Príru**č**ka majite**ľ**a

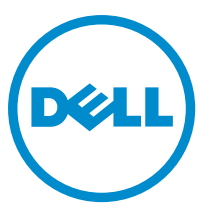

Regula**č**ný model: D09M Regula**č**ný typ: D09M003

# Poznámky, upozornenia a výstrahy

POZNÁMKA: POZNÁMKA uvádza dôležité informácie, ktoré umožňujú lepšie využitie počítača. U

VAROVANIE: UPOZORNENIE ozna**č**uje možné poškodenie hardvéru alebo stratu údajov a uvádza, ako sa vyhnú**ť**  problému.

VÝSTRAHA: VÝSTRAHA ozna**č**uje možné poškodenie majetku, osobné zranenie alebo smr**ť**. ∧

Copyright **©** 2015 Dell Inc. Všetky práva vyhradené. Tento produkt je chránený zákonmi USA a ďalšími medzinárodnými zákonmi o autorských právach a duševnom vlastníctve. Dell™ a logo Dell sú ochrannými známkami spoločnosti Dell Inc. v Spojených štátoch a/ alebo ďalších jurisdikciách. Všetky ostatné tu uvedené značky a názvy môžu byť ochranné známky ich príslušných spoločností.

 $2015 - 01$ 

Rev. A02

# **Obsah**

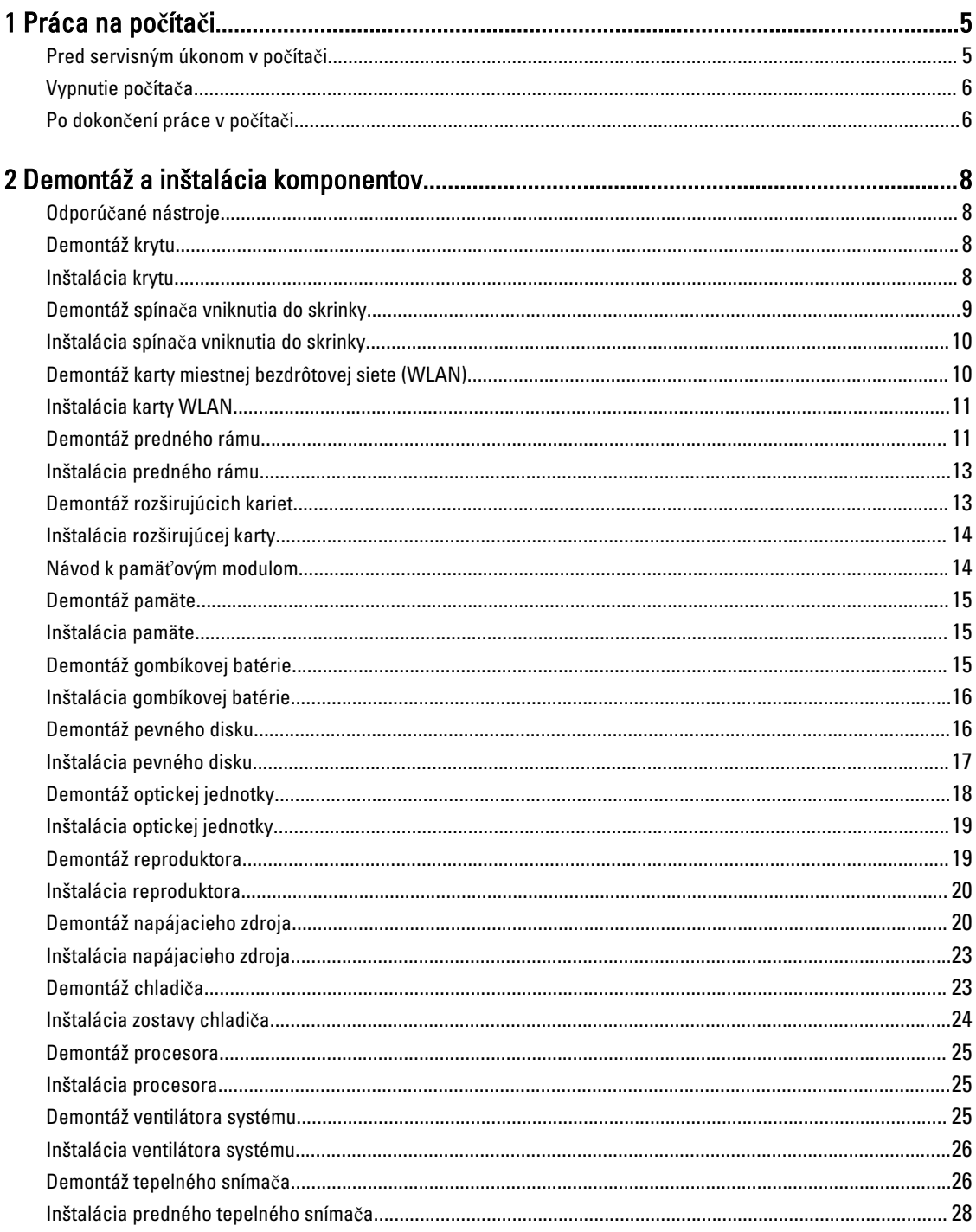

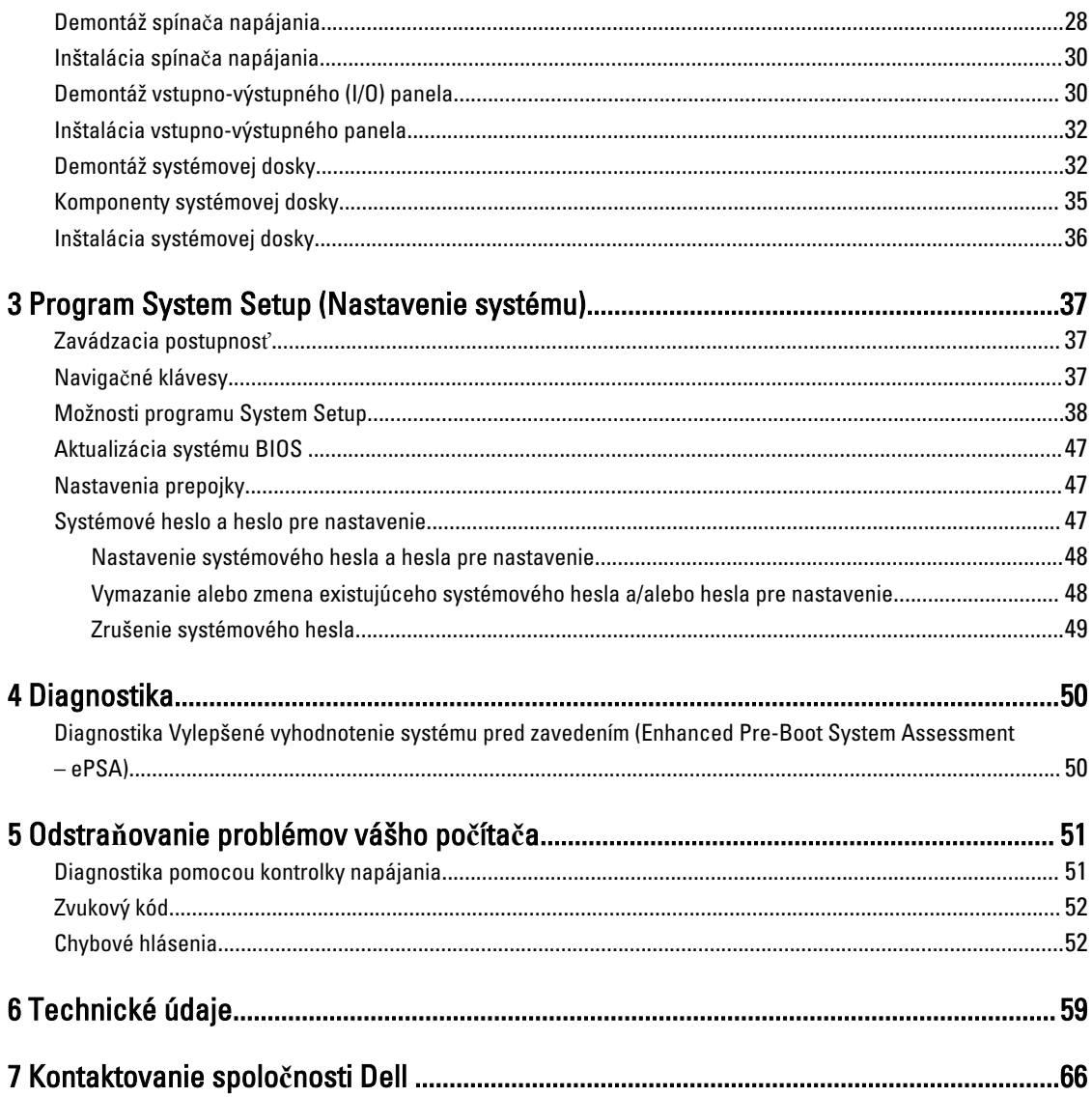

# <span id="page-4-0"></span>Práca na po**č**íta**č**i

### Pred servisným úkonom v po**č**íta**č**i

Dodržiavajte nasledujúce bezpečnostné pokyny, aby ste sa vyhli prípadnému poškodeniu počítača a zaistili svoju osobnú bezpečnosť. Pokiaľ nie je uvedené inak, každý postup uvádzaný v tomto dokumente predpokladá, že sú splnené nasledujúce podmienky:

- Prečítali ste si bezpečnostné informácie, ktoré boli dodané spolu s počítačom.
- Komponent možno vymeniť alebo (ak bol zakúpený osobitne) namontovať podľa postupu demontáže v opačnom poradí krokov.

VÝSTRAHA: Pred otvorením krytu a panelov po**č**íta**č**a odpojte všetky zdroje napájania. Po dokon**č**ení práce vnútri po**č**íta**č**a znova nainštalujte všetky kryty, panely a skrutky pred tým, než po**č**íta**č** pripojíte k zdroju napájania.

VÝSTRAHA: Skôr než za**č**nete pracova**ť** vnútri po**č**íta**č**a, pre**č**ítajte si bezpe**č**nostné pokyny dodané s po**č**íta**č**om. ⚠ **Ď**alšie informácie o bezpe**č**nosti a overených postupoch nájdete na stránke so zákonnými požiadavkami na adrese www.dell.com/regulatory\_compliance .

VAROVANIE: Ve**ľ**a opráv smie vykonáva**ť** iba oprávnený servisný technik. Vy môžete vykonáva**ť** iba postupy riešenia problémov a jednoduché opravy, na ktoré vás opráv**ň**uje dokumentácia k produktu alebo pokyny internetového alebo telefonického tímu servisu a technickej podpory. Na škody spôsobené opravami, ktoré neboli autorizované spolo**č**nos**ť**ou Dell, sa nevz**ť**ahuje záruka. Pre**č**ítajte si bezpe**č**nostné informácie, ktoré boli dodané spolu s produktom, a dodržujte ich.

VAROVANIE: Uzemnite sa pomocou uzem**ň**ovacieho remienka na zápästí alebo opakovaným dotýkaním sa nenatretého kovového povrchu (ako napr. konektora na zadnej strane po**č**íta**č**a), aby ste predišli elektrostatickému výboju.

VAROVANIE: So sú**č**iastkami a kartami zaobchádzajte opatrne. Nedotýkajte sa komponentov ani kontaktov na karte. Kartu držte za jej okraje alebo za jej kovový montážny držiak. Komponenty ako procesor držte za okraje, nie za kolíky.

VAROVANIE: Ak odpájate kábel, **ť**ahajte ho za konektor alebo pevný **ť**ahací jazý**č**ek, nie za samotný kábel. Niektoré káble majú konektor zaistený západkami; pred odpojením takéhoto kábla stla**č**te západky. Konektory od seba odpájajte plynulým **ť**ahom v rovnom smere – zabránite tým ohnutiu kolíkov. Skôr než niektorý kábel zapojíte, presved**č**te sa, **č**i sú oba konektory správne orientované a zarovnané.

POZNÁMKA: Farba počítača a niektorých komponentov sa môže odlišovať od farby uvádzanej v tomto dokumente.

V záujme predchádzania poškodeniu počítača vykonajte pred začatím prác vo vnútri počítača nasledujúce kroky.

- 1. Pracovný povrch musí byť rovný a čistý, aby sa nepoškriabal kryt počítača.
- 2. Vypnite počítač (pozrite časť Vypnutie počítača).

#### VAROVANIE: Ak chcete odpoji**ť** sie**ť**ový kábel, najskôr odpojte kábel z po**č**íta**č**a a potom ho odpojte zo sie**ť**ového zariadenia.

3. Odpojte od počítača všetky sieťové káble.

W

1

- <span id="page-5-0"></span>4. Odpojte počítač a všetky pripojené zariadenia z elektrických zásuviek.
- 5. Stlačením a podržaním hlavného spínača odpojeného počítača uzemnite systémovú dosku.
- 6. Demontujte kryt.

VAROVANIE: Skôr než sa dotknete akéhoko**ľ**vek komponentu vo vnútri po**č**íta**č**a, uzemnite sa dotykom nenatretého kovového povrchu, napríklad kovovej zadnej strany po**č**íta**č**a. Po**č**as práce sa pravidelne dotýkajte nenatreného kovového povrchu, aby sa rozptýlila statická elektrina, ktorá by mohla poškodi**ť**  vnútorné komponenty.

### Vypnutie po**č**íta**č**a

VAROVANIE: Skôr než vypnete po**č**íta**č**, uložte a zatvorte všetky otvorené súbory a zatvorte všetky otvorené programy, aby ste zabránili strate údajov.

- 1. Vypnite operačný systém:
	- V systéme Windows 8:
		- Používanie zariadenia podporujúceho dotyky:
			- a. Prejdite prstom od pravého okraja obrazovky, otvorte ponuku kľúčových tlačidiel a vyberte možnosť Settings (Nastavenia).
			- b. Vyberte  $\circlearrowright$ , potom kliknite na tlačidlo Vypnút<sup>o</sup>.
		- Používanie myši:
			- a. Presuňte kurzor do pravého horného rohu obrazovky a kliknite na možnosť Settings (Nastavenia).
			- b. Kliknite na  $\mathbb{O}$  a kliknite na tlačidlo Vypnút<sup>?</sup>.
	- V systéme Windows 7:
		- 1. Kliknite na položku Štart
		- 2. Kliknite na položku Vypnú**ť**.

alebo

- 1. Kliknite na položku Štart
- 2. Kliknite na šípku v dolnom pravom rohu ponuky Štart podľa obrázka a kliknite na položku Vypnú**ť**.

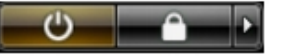

2. Skontrolujte vypnutie počítača a všetkých pripojených zariadení. Ak sa počítač a pripojené zariadenia nevypli pri vypínaní operačného systému automaticky, vypnite ich stlačením a podržaním hlavného vypínača po dobu asi 6 sekúnd.

### Po dokon**č**ení práce v po**č**íta**č**i

Po skončení postupu inštalácie súčastí sa pred zapnutím počítača uistite, či ste pripojili všetky externé zariadenia, karty a káble.

1. Nasaďte kryt.

VAROVANIE: Pred zapojením sie**ť**ového kábla najskôr zapojte kábel do sie**ť**ového zariadenia a potom ho zapojte do po**č**íta**č**a.

- 2. Pripojte k počítaču prípadné telefónne alebo sieťové káble.
- 3. Pripojte počítač a všetky pripojené zariadenia k ich elektrickým zásuvkám.
- 4. Zapnite počítač.
- 5. Ak je to potrebné, spustením programu Dell Diagnostics preverte, či váš počítač funguje správne.

# <span id="page-7-0"></span>Demontáž a inštalácia komponentov

Táto časť obsahuje podrobné informácie o odstraňovaní alebo inštalácii komponentov vášho počítača.

### Odporú**č**ané nástroje

Postupy uvedené v tomto dokumente môžu vyžadovať použitie nasledujúcich nástrojov:

- Malý plochý skrutkovač
- Krížový skrutkovač
- Malé plastové páčidlo

### Demontáž krytu

- 1. Postupujte podľa pokynov uvedených v časti Pred servisným úkonom v po*č*íta*č*i.
- 2. Vytiahnite nahor uvoľňovaciu západku krytu, nadvihnite kryt a odstráňte ho z počítača.

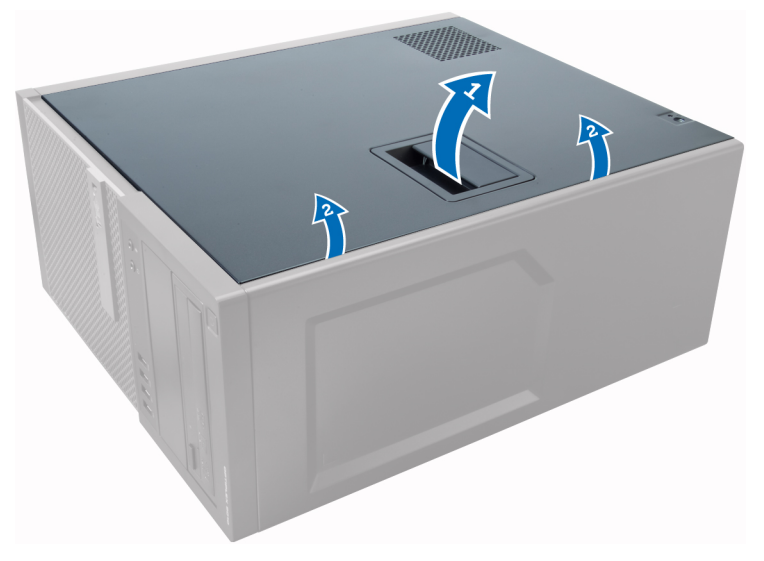

### Inštalácia krytu

- 1. Zarovnajte kryt so západkami na skrinke počítača.
- 2. Zatlačte na kryt, kým nezacvakne na svoje miesto.
- 3. Postupujte podľa pokynov uvedených v časti Po dokon*č*ení práce v po*č*íta*č*i.

### <span id="page-8-0"></span>Demontáž spína**č**a vniknutia do skrinky

- 1. Postupujte podľa pokynov uvedených v časti Pred servisným úkonom v po*č*íta*č*i.
- 2. Demontujte kryt.

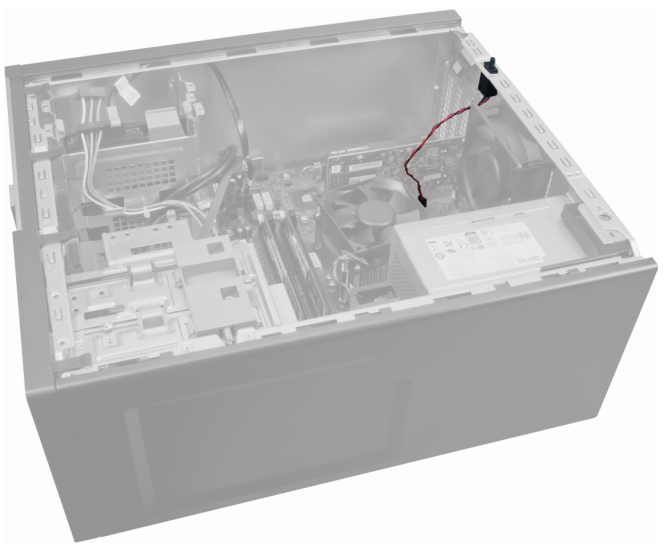

3. Zatlačte spínač smerom dovnútra, uvoľnite a opatrne vytiahnite kábel vniknutia zo systémovej dosky.

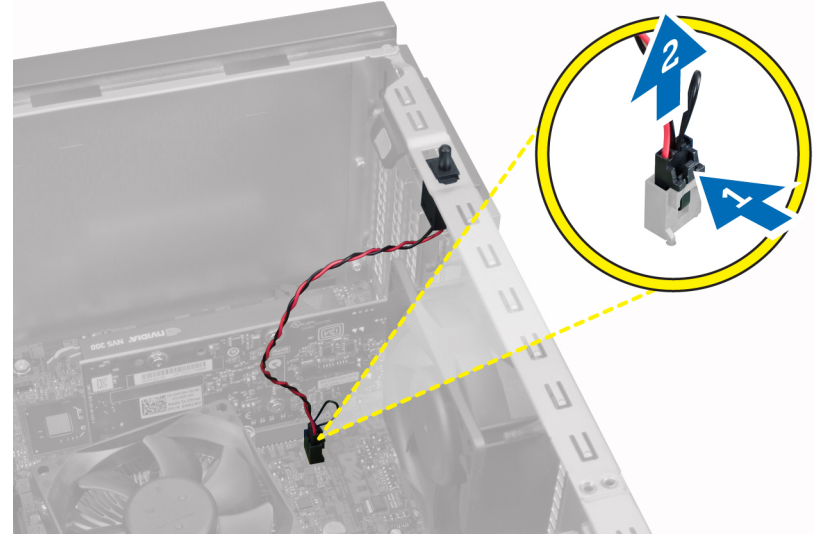

4. Posuňte spínač vniknutia smerom k dolnej časti skrinky a vyberte ho z počítača.

<span id="page-9-0"></span>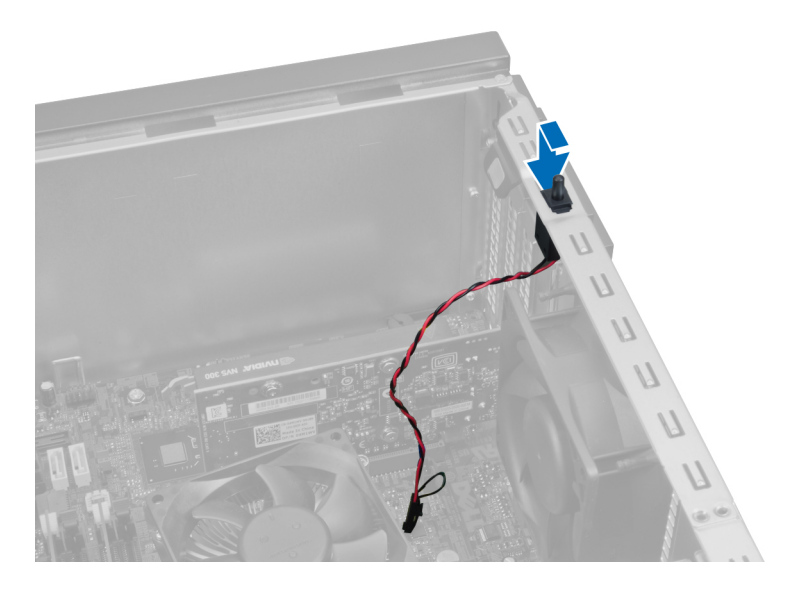

### Inštalácia spína**č**a vniknutia do skrinky

- 1. Vložte spínač vniknutia na svoje miesto v zadnej časti skrinky a posunutím nahor ho zaistite.
- 2. Pripojte kábel vniknutia k systémovej doske.
- 3. Nainštalujte kryt.
- 4. Postupujte podľa pokynov uvedených v časti Po dokon*č*ení práce v po*č*íta*č*i.

### Demontáž karty miestnej bezdrôtovej siete (WLAN)

- 1. Postupujte podľa pokynov uvedených v časti Pred servisným úkonom v po*č*íta*č*i.
- 2. Demontujte kryt.
- 3. Odskrutkujte skrutky, ktoré držia anténny puk na počítači. Vyberte anténny puk z počítača.

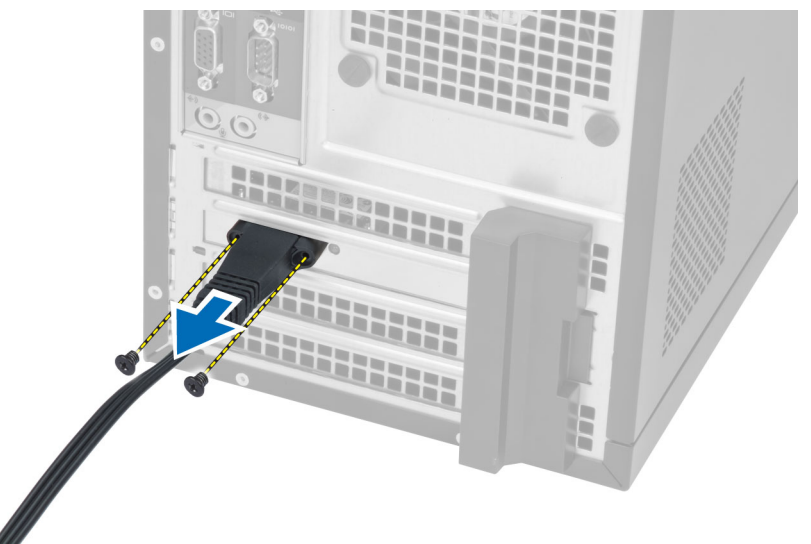

4. Stlačte modrú západku a vytiahnite poistku.

<span id="page-10-0"></span>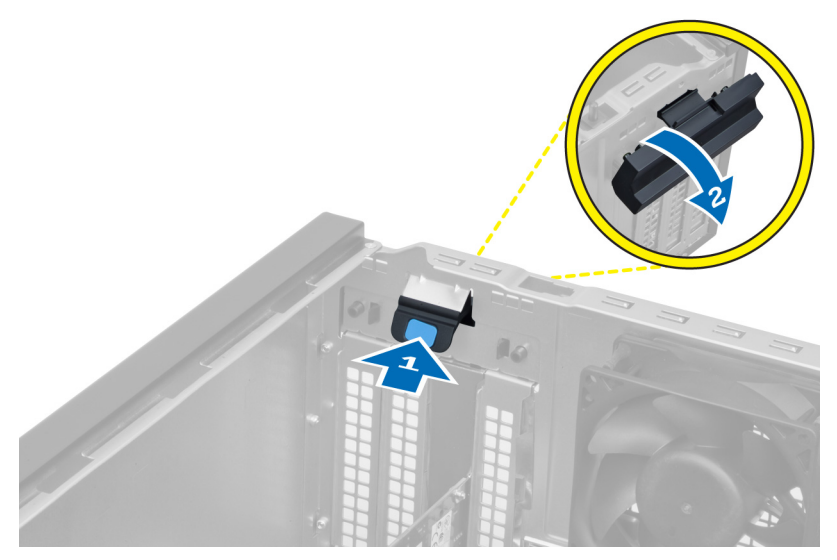

5. Nadvihnite a vyberte kartu WLAN z konektora na systémovej doske.

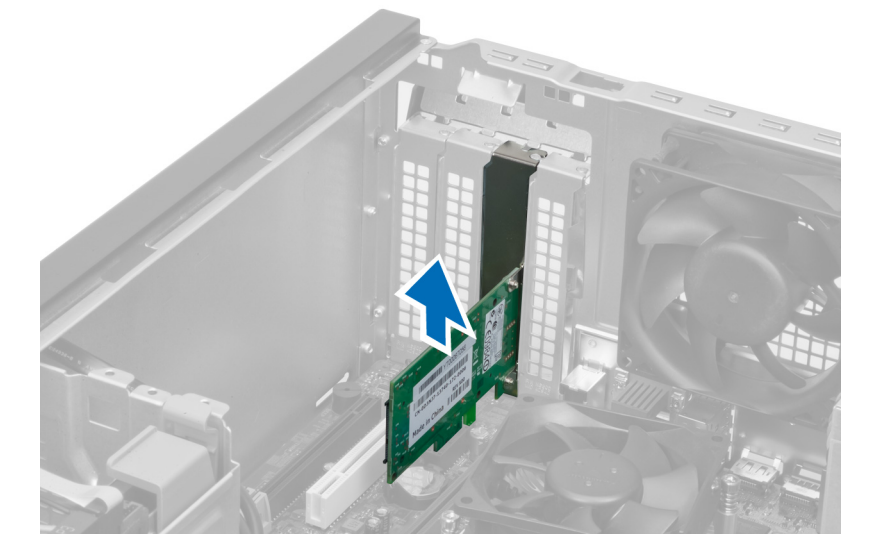

### Inštalácia karty WLAN

- 1. Vložte kartu WLAN do konektora na systémovej doske a zatlačte na ňu, kým sa bezpečne neuchytí na mieste.
- 2. Uchyťte poistku.
- 3. Umiestnite anténny puk na konektor a utiahnite skrutky, ktoré ho držia na počítači.
- 4. Nainštalujte kryt.
- 5. Postupujte podľa pokynov uvedených v časti Po dokon*č*ení práce v po*č*íta*č*i.

### Demontáž predného rámu

- 1. Postupujte podľa pokynov uvedených v časti Pred servisným úkonom v po*č*íta*č*i.
- 2. Demontujte kryt.

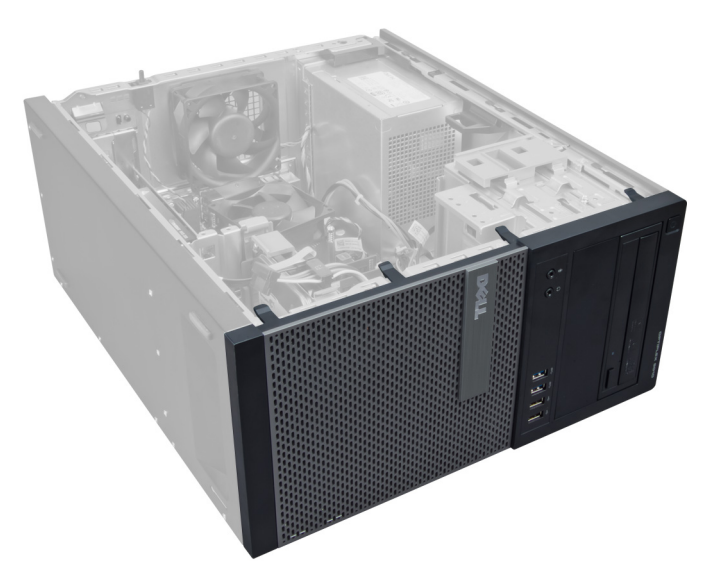

3. Opatrne odtiahnite od skrinky istiace západky predného panela, ktoré sú pri hrane predného panela.

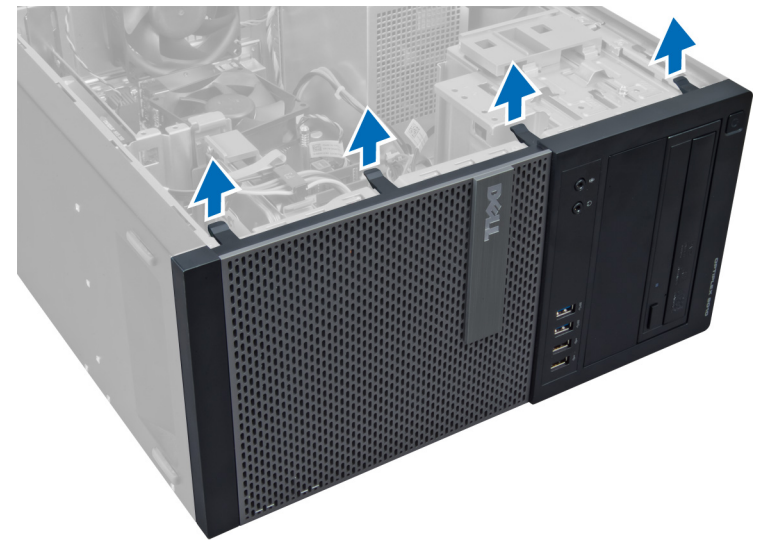

4. Pootočte predným panelom smerom od počítača a uvoľnite od skrinky háčiky na protiľahlom okraji rámu.

<span id="page-12-0"></span>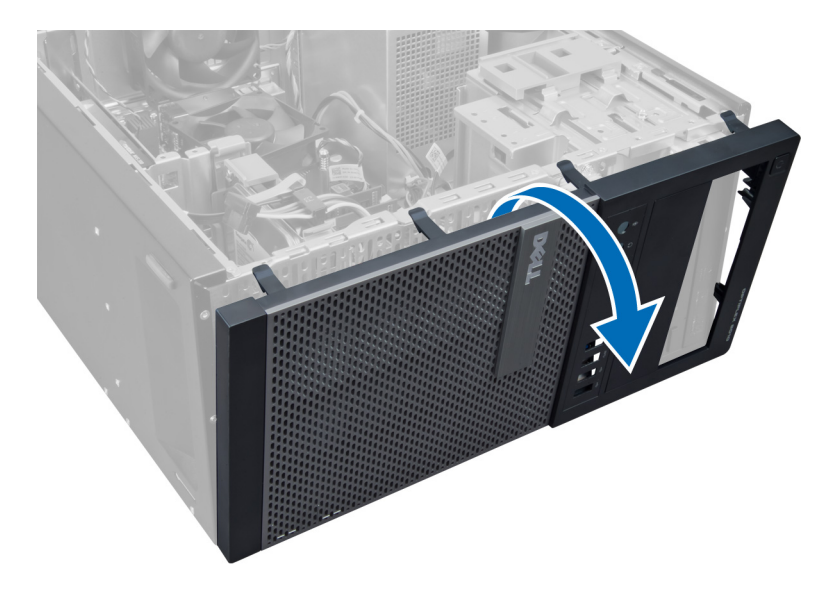

### Inštalácia predného rámu

- 1. Zasuňte háky popri spodnej hrane predného rámu do otvorov na prednej časti skrinky.
- 2. Natočte rám smerom k počítaču, aby sa istiace spony predného rámu uchytili a zacvakli na miesto.
- 3. Nainštalujte kryt.
- 4. Postupujte podľa pokynov uvedených v časti Po dokon*č*ení práce v po*č*íta*č*i.

### Demontáž rozširujúcich kariet

- 1. Postupujte podľa pokynov uvedených v časti Pred servisným úkonom v po*č*íta*č*i.
- 2. Demontujte kryt.

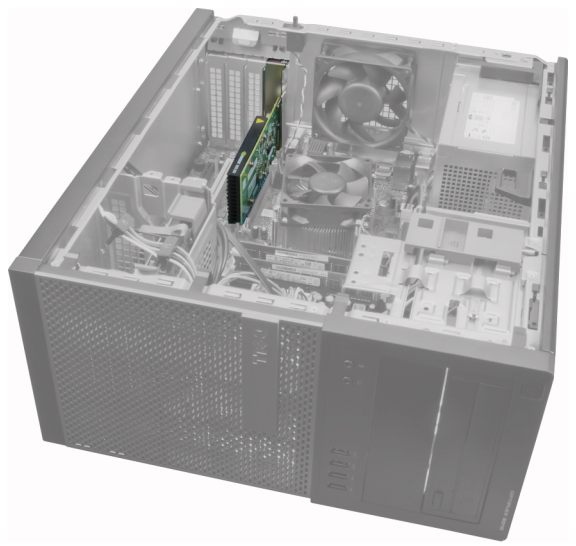

3. Stlačte istiacu západku karty na vnútornej strane a potiahnite západku smerom von na druhej strane.

<span id="page-13-0"></span>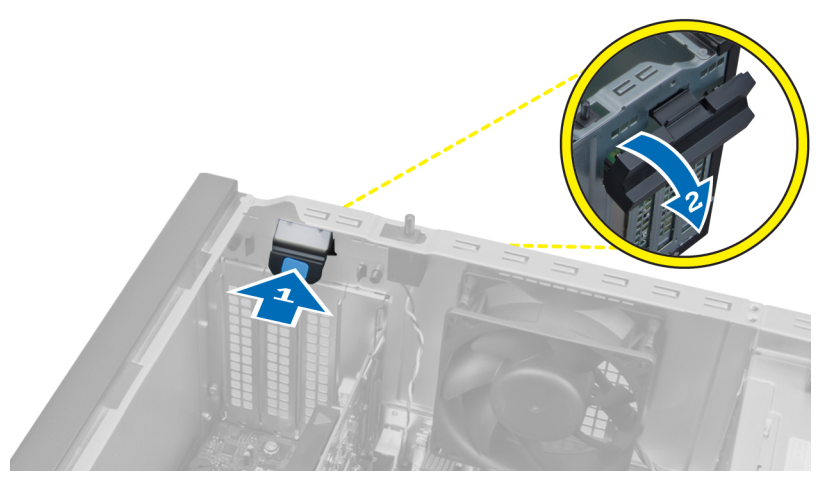

4. Opatrne ťahajte uvoľňovaciu páčku smerom od karty PCIe x16, kým sa istiaca plôška neuvoľní z jamky na karte. Potom uvoľnite kartu z konektora a vyberte ju zo systémovej dosky.

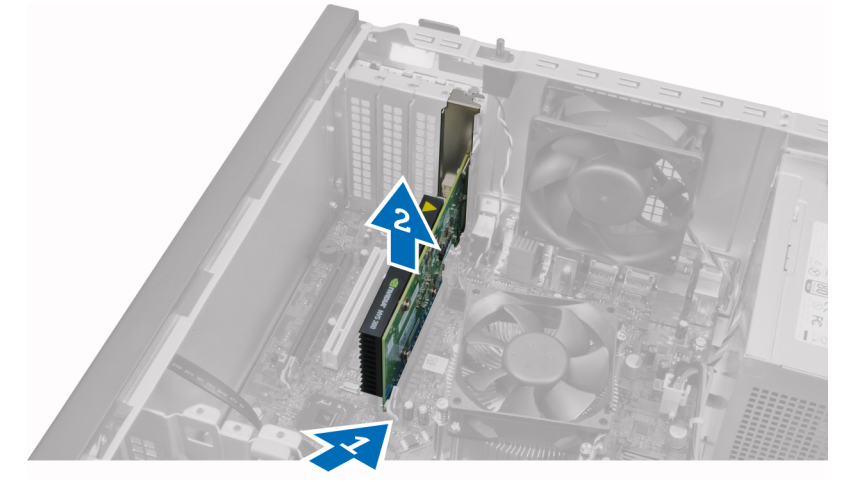

5. Zopakovaním kroku 4 demontujte aj ostatné rozširujúce karty, ak sú prítomné.

### Inštalácia rozširujúcej karty

- 1. Vložte rozširujúcu kartu do príslušného konektora na systémovej doske a zatlačte na ňu, kým sa bezpečne neuchytí na mieste.
- 2. Zopakujte krok 1 aj pre ostatné rozširujúce karty (ak sú prítomné).
- 3. Nainštalujte kryt.
- 4. Postupujte podľa pokynov uvedených v časti Po dokon*č*ení práce v po*č*íta*č*i.

### Návod k pamä**ť**ovým modulom

Pri konfigurácii systémovej pamäte sa riaďte nasledujúcimi všeobecnými pokynmi, aby ste zabezpečili optimálny výkon svojho počítača:

- Je možné miešať pamäťové moduly rôznych veľkostí (napríklad 2 GB a 4 GB). Všetky osadené kanály však musia obsahovať identické konfigurácie.
- Pamäťové moduly sa musia inštalovať počnúc od prvej zásuvky.

<span id="page-14-0"></span>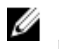

POZNÁMKA: Pamäťové zásuvky v počítači môžu byť v závislosti od hardvérovej konfigurácie označené rôzne, napríklad A1, A2 alebo 1, 2, 3.

- Ak sa pamäťové moduly Quad-rank kombinujú s modulmi Single alebo Dual-rank, moduly Quad-rank sa musia inštalovať do zásuviek s bielymi uvoľňovacími páčkami.
- Ak sa inštalujú pamäťové moduly rôznych rýchlostí, budú fungovať pri rýchlosti najpomalšieho z pamäťových modulov.

### Demontáž pamäte

- 1. Postupujte podľa pokynov uvedených v časti Pred servisným úkonom v po*č*íta*č*i.
- 2. Demontuite kryt.
- 3. Zatlačte na príchytky pamäte na bokoch pamäťových modulov a vyberte pamäťové moduly z konektorov na systémovej doske.

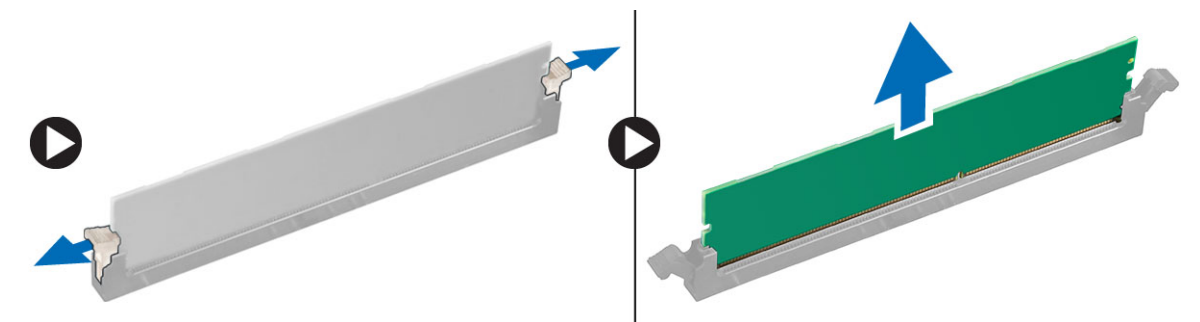

### Inštalácia pamäte

- 1. Zarovnajte drážku na pamäťovej karte so západkou na konektore systémovej dosky.
- 2. Zatlačte na pamäťový modul, kým uvoľňovacie západky neposkočia naspäť na miesto a neuchytia ho.
- 3. Nainštalujte kryt.
- 4. Postupujte podľa pokynov uvedených v časti Po dokon*č*ení práce v po*č*íta*č*i.

### Demontáž gombíkovej batérie

- 1. Postupujte podľa pokynov uvedených v časti Pred servisným úkonom v po*č*íta*č*i.
- 2. Demontujte kryt.
- 3. Nájdite gombíkovú batériu na systémovej doske.

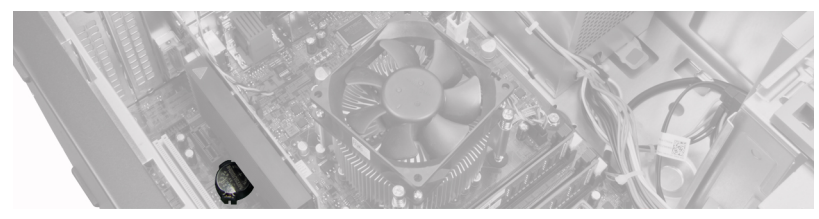

- 4. Odstráňte rozširujúce karty.
- 5. Opatrne stlačte uvoľňovaciu páčku smerom od batérie, aby batéria vyskočila z objímky, potom vyberte gombíkovú batériu z počítača.

<span id="page-15-0"></span>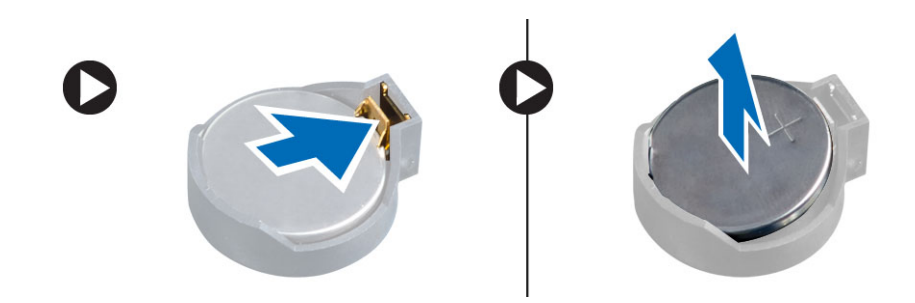

### Inštalácia gombíkovej batérie

- 1. Vložte gombíkovú batériu do objímky na systémovej doske.
- 2. Zatlačte na gombíkovú batériu smerom nadol, kým uvoľňovacia západka neposkočí naspäť na miesto a neuchytí ju.
- 3. Nainštalujte rozširujúcu kartu.
- 4. Nainštalujte kryt.
- 5. Postupujte podľa pokynov uvedených v časti Po dokon*č*ení práce v po*č*íta*č*i.

### Demontáž pevného disku

- 1. Postupujte podľa pokynov uvedených v časti Pred servisným úkonom v po*č*íta*č*i.
- 2. Demontujte kryt.

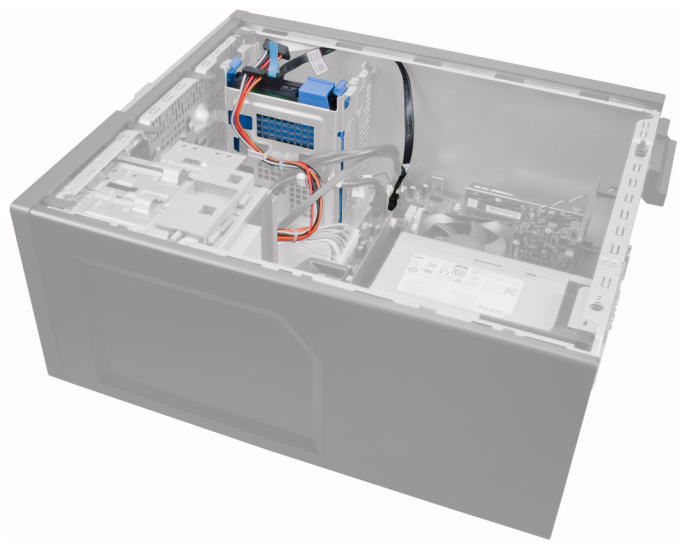

3. Odpojte údajový kábel a napájací kábel zo zadnej časti pevného disku.

<span id="page-16-0"></span>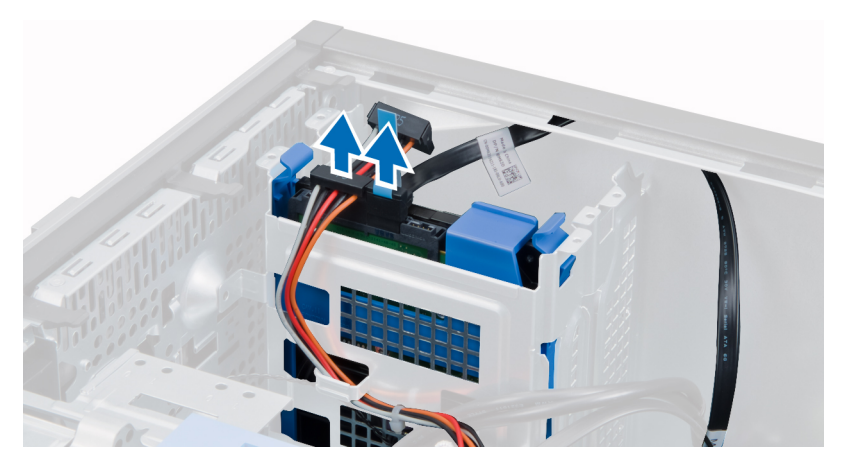

4. Stlačte obidve modré istiace spony konzoly dovnútra a vyberte konzolu pevného disku zo šachty.

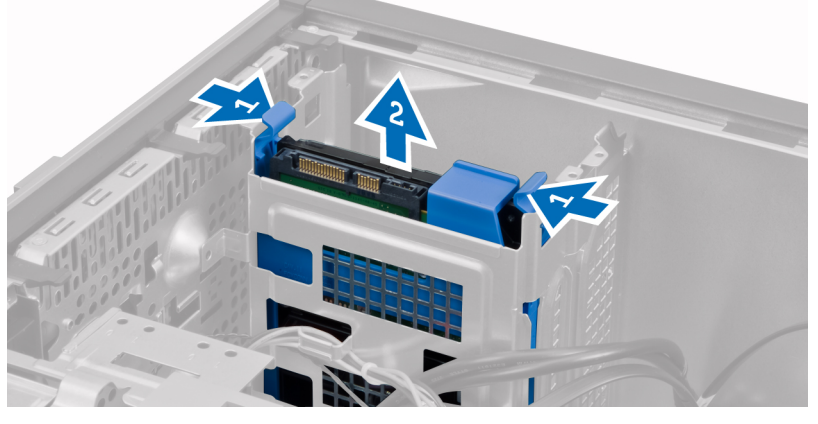

5. Ohnite konzolu pevného disku a vyberte pevný disk z konzoly.

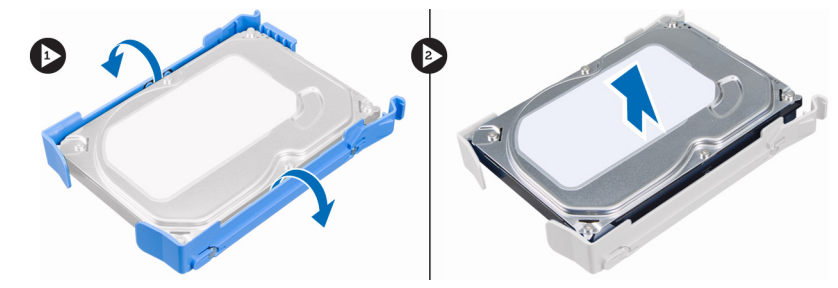

6. Zopakujte kroky 3 až 5 aj pre druhý pevný disk, ak je prítomný.

### Inštalácia pevného disku

- 1. Pevný disk zasuňte do konzoly pevného disku.
- 2. Stlačte obidve modré istiace spony konzoly dovnútra a vsuňte konzolu pevného disku do šachty pevného disku v skrinke.
- 3. Zapojte údajový a napájací kábel do zadnej časti pevného disku.
- 4. Nainštalujte kryt.
- 5. Postupujte podľa pokynov uvedených v časti Po dokon*č*ení práce v po*č*íta*č*i.

### <span id="page-17-0"></span>Demontáž optickej jednotky

- 1. Postupujte podľa pokynov uvedených v časti Pred servisným úkonom v po*č*íta*č*i.
- 2. Demontujte kryt.
- 3. Demontujte predný panel.

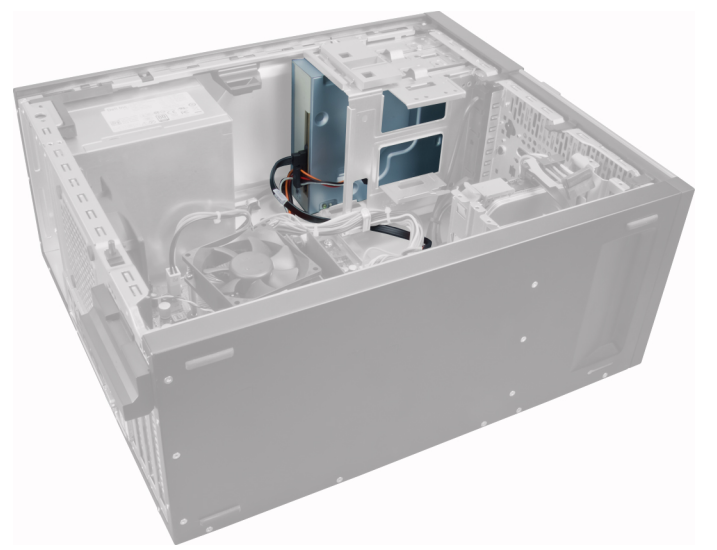

4. Odpojte údajový kábel a napájací kábel zo zadnej časti optickej jednotky.

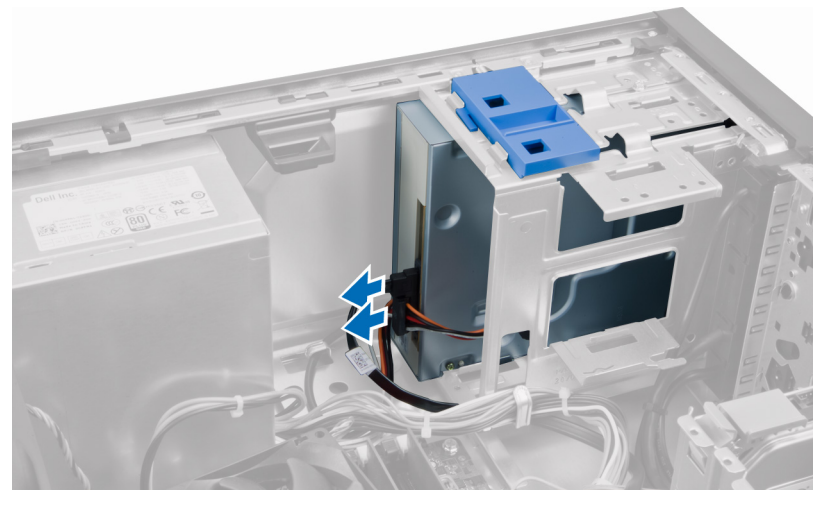

5. Posuňte a podržte západku optickej jednotky nadol, aby sa optická jednotka uvoľnila, a vytiahnite optickú jednotku z počítača.

<span id="page-18-0"></span>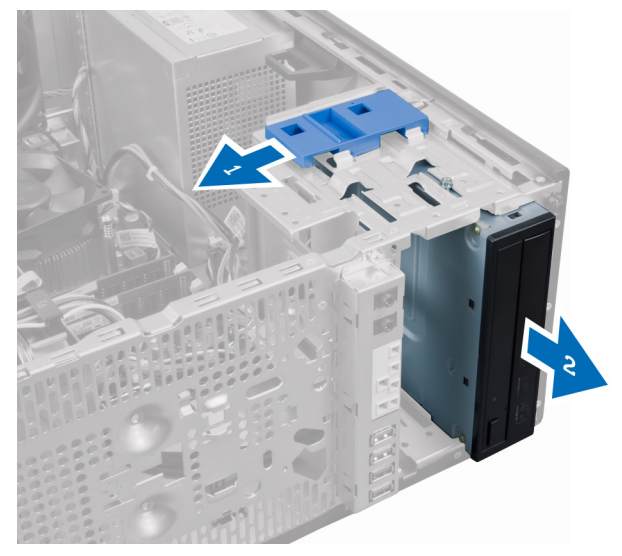

6. Zopakujte kroky 4 až 5 a vyberte aj druhú optickú jednotku (ak je prítomná).

### Inštalácia optickej jednotky

- 1. Potlačte optickú jednotku spredu smerom k zadnej časti počítača, kým sa neuchytí v západke optickej jednotky.
- 2. Zapojte dátový a napájací kábel do zadnej časti optickej jednotky.
- 3. Nainštalujte nasledujúce komponenty:
	- a. predný rám
	- b. kryt
- 4. Postupujte podľa pokynov uvedených v časti Po dokon*č*ení práce v po*č*íta*č*i.

### Demontáž reproduktora

- 1. Postupujte podľa pokynov uvedených v časti Pred servisným úkonom v po*č*íta*č*i.
- 2. Demontujte kryt.
- 3. Odpojte a uvoľnite kábel reproduktora od systémovej dosky.

<span id="page-19-0"></span>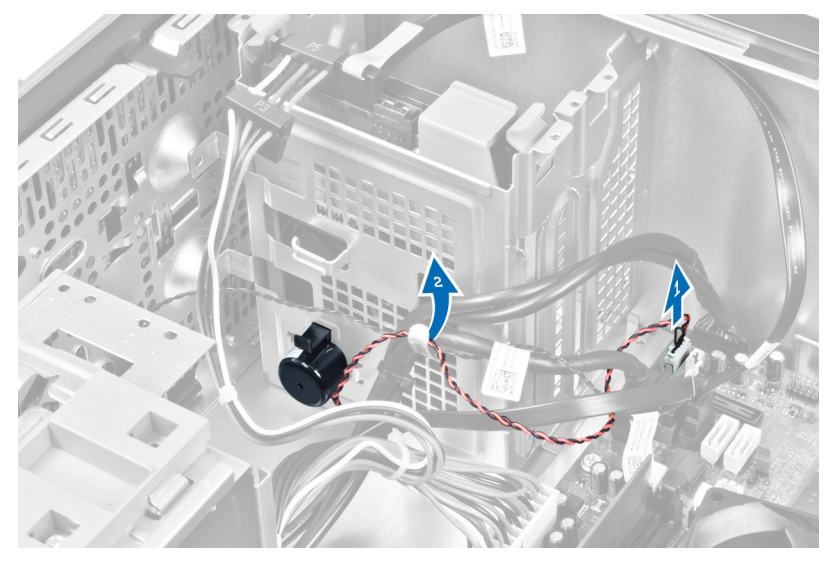

4. Stlačte poistnú zarážku reproduktora a posunutím reproduktora nahor ho vyberte.

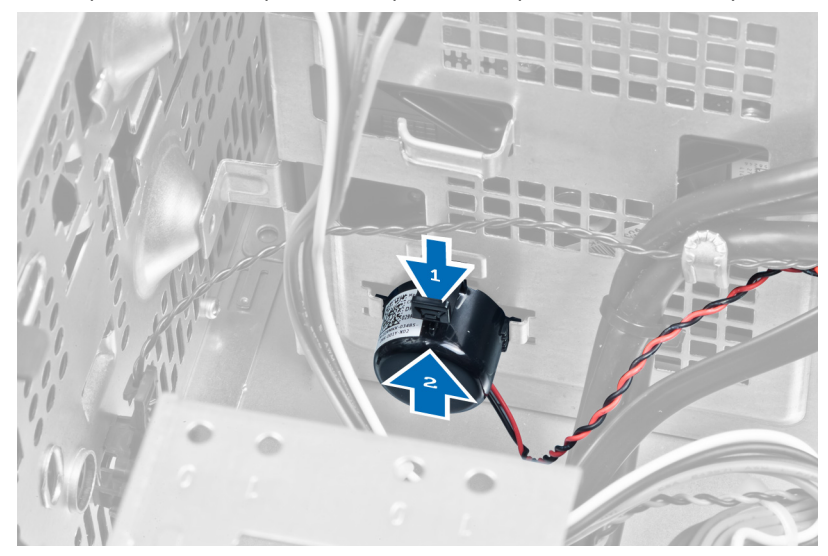

### Inštalácia reproduktora

- 1. Uchyťte reproduktor posunutím nadol do príslušnej zásuvky.
- 2. Vložte kábel reproduktora do spony na skrinke a pripojte kábel reproduktora k systémovej doske.
- 3. Nainštalujte kryt.
- 4. Postupujte podľa pokynov uvedených v časti Po dokon*č*ení práce v po*č*íta*č*i.

### Demontáž napájacieho zdroja

- 1. Postupujte podľa pokynov uvedených v časti Pred servisným úkonom v po*č*íta*č*i.
- 2. Demontujte kryt.

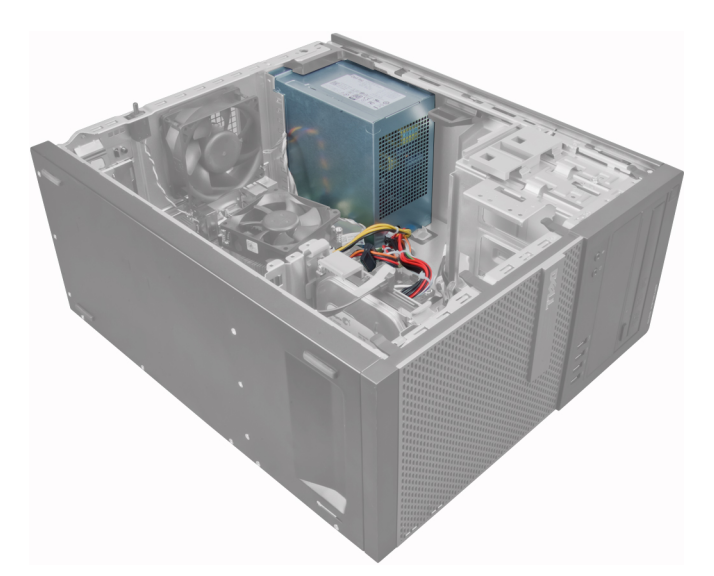

3. Uvoľnite a odpojte napájací kábel od optických jednotiek.

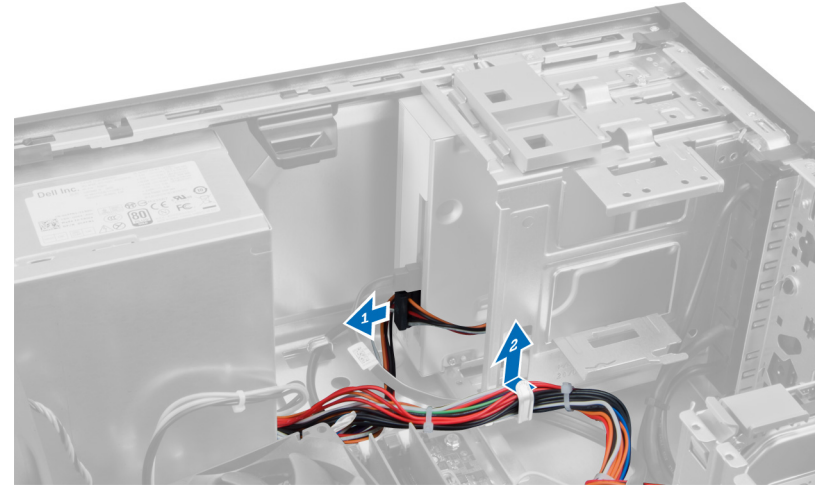

4. Odpojte napájací kábel od pevných diskov a uvoľnite ho zo spony. Odpojte 24-kolíkový kábel od systémovej dosky.

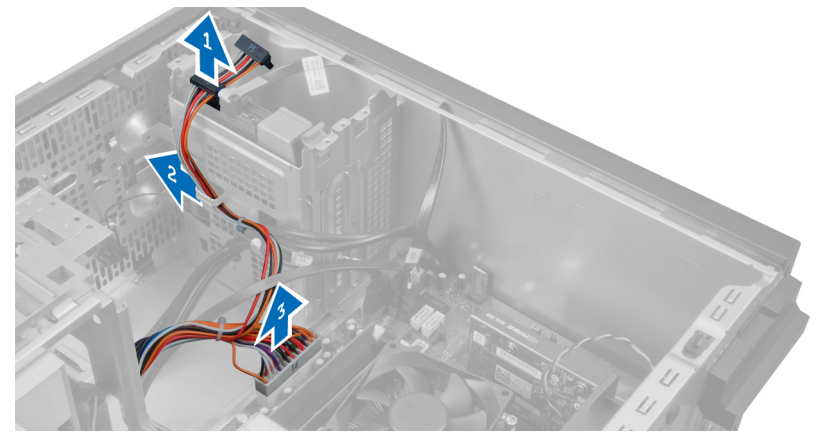

5. Odpojte 4-kolíkový napájací kábel od systémovej dosky.

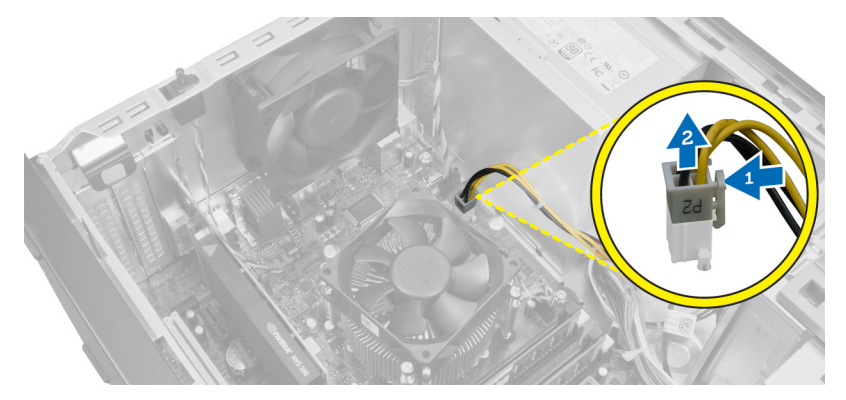

6. Odmontujte skrutky, ktoré držia napájací zdroj na zadnej stene počítača.

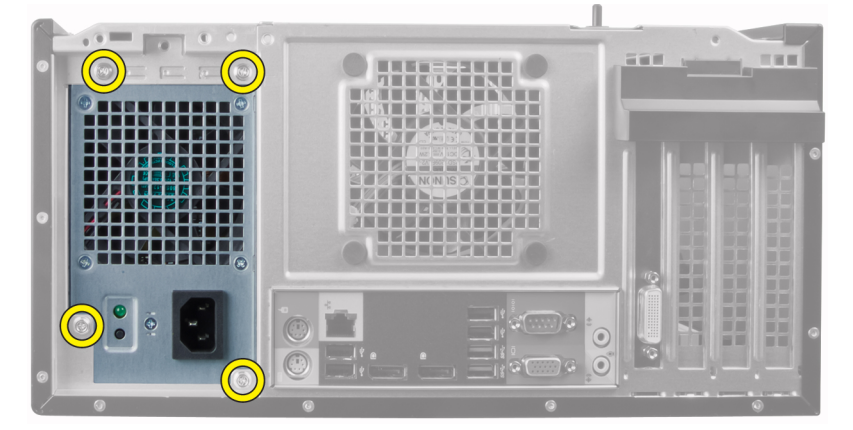

7. Stlačte modrú uvoľňovaciu západku vedľa napájacieho zdroja a posuňte napájací zdroj smerom k prednej časti počítača.

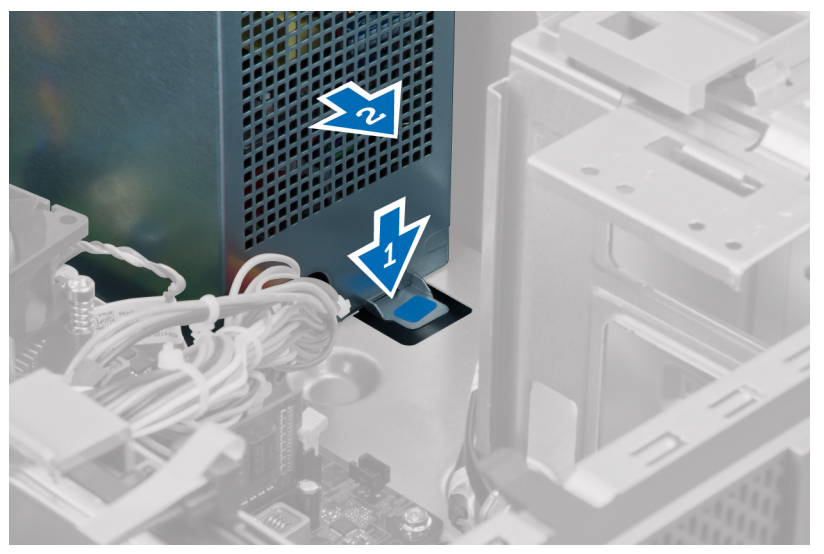

8. Nadvihnite a vytiahnite napájací zdroj z počítača.

<span id="page-22-0"></span>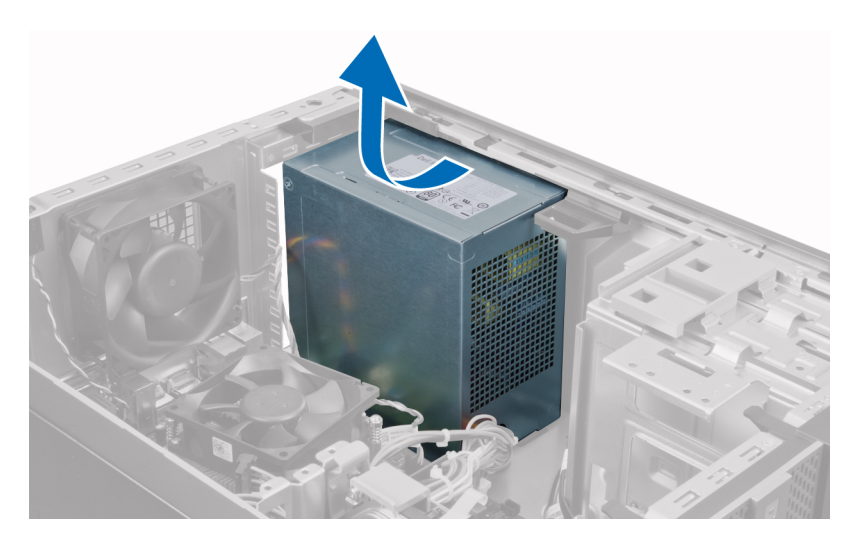

### Inštalácia napájacieho zdroja

- 1. Vložte napájací zdroj do skrinky a uchyťte ho posunutím smerom k zadnej časti systému.
- 2. Pomocou krížového skrutkovača utiahnite skrutky, ktoré upevňujú napájací zdroj k zadnej časti počítača.
- 3. Pripojte 4-kolíkový napájací kábel k systémovej doske.
- 4. Pripojte 24-kolíkový napájací kábel k systémovej doske.
- 5. Zaveste napájací kábel do spôn v skrinke.
- 6. Zapojte napájacie káble k pevným diskom a optickým jednotkám.
- 7. Nainštalujte kryt.
- 8. Postupujte podľa pokynov uvedených v časti Po dokon*č*ení práce v po*č*íta*č*i.

### Demontáž chladi**č**a

- 1. Postupujte podľa pokynov uvedených v časti Pred servisným úkonom v po*č*íta*č*i.
- 2. Demontujte kryt.

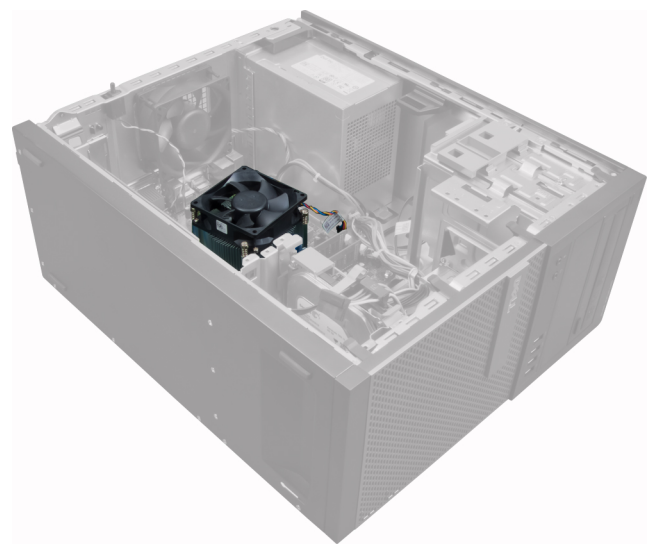

<span id="page-23-0"></span>3. Stlačením plastovej spony uvoľnite a odpojte kábel chladiča zo systémovej dosky.

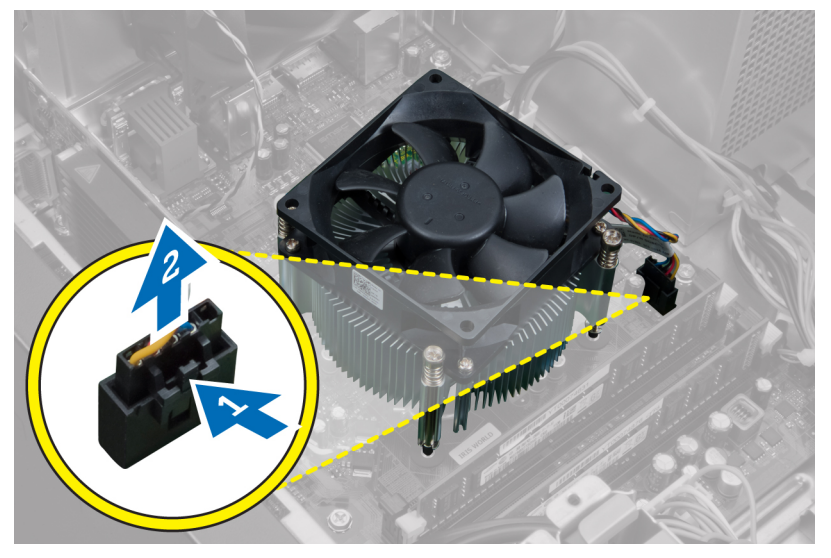

4. Pomocou krížového skrutkovača povoľte skrutky so zapustenou hlavou v uhlopriečnom poradí a vyberte chladič z počítača.

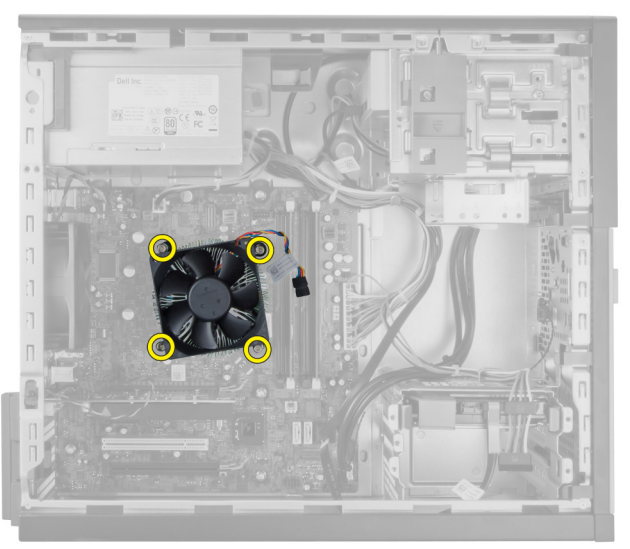

### Inštalácia zostavy chladi**č**a

- 1. Vložte zostavu chladiča do skrinky.
- 2. Pomocou krížového skrutkovača utiahnite skrutky so zapustenou hlavou v uhlopriečnom poradí a pripevnite zostavu chladiča k systémovej doske.
- 3. Pripojte kábel chladiča k systémovej doske.
- 4. Nainštalujte kryt.
- 5. Postupujte podľa pokynov uvedených v časti Po dokon*č*ení práce v po*č*íta*č*i.

### <span id="page-24-0"></span>Demontáž procesora

- 1. Postupujte podľa pokynov uvedených v časti Pred servisným úkonom v po*č*íta*č*i.
- 2. Demontujte kryt.
- 3. Demontujte chladič.
- 4. Zatlačte na uvoľňovaciu páčku smerom nadol a posuňte ju smerom von, a uvoľnite ju z poistného háčika. Nadvihnite kryt procesora, vyberte procesor z pätice a vložte ho do antistatického obalu.

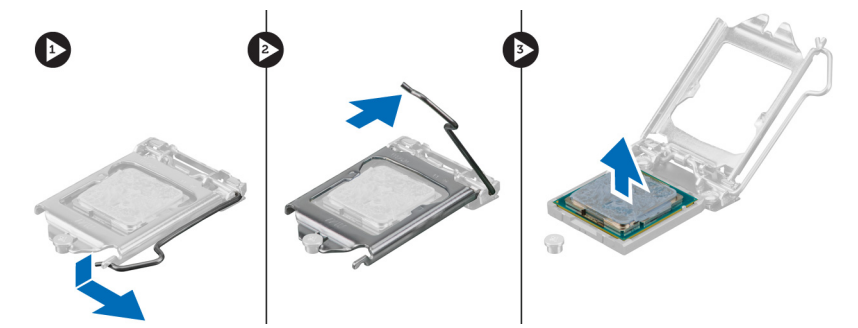

### Inštalácia procesora

- 1. Vložte procesor do pätice procesora. Uistite sa, že je procesor spoľahlivo osadený.
- 2. Opatrne spustite kryt procesora.
- 3. Zatlačte na uvoľňovaciu páčku smerom nadol a pohybom smerom dovnútra ju uchyťte v istiacom háčiku.
- 4. Nainštalujte chladič.
- 5. Nainštalujte kryt.
- 6. Postupujte podľa pokynov uvedených v časti Po dokon*č*ení práce v po*č*íta*č*i.

### Demontáž ventilátora systému

- 1. Postupujte podľa pokynov uvedených v časti Pred servisným úkonom v po*č*íta*č*i.
- 2. Demontujte kryt.
- 3. Stlačte sponu a odpojte kábel ventilátora systému od systémovej dosky.

<span id="page-25-0"></span>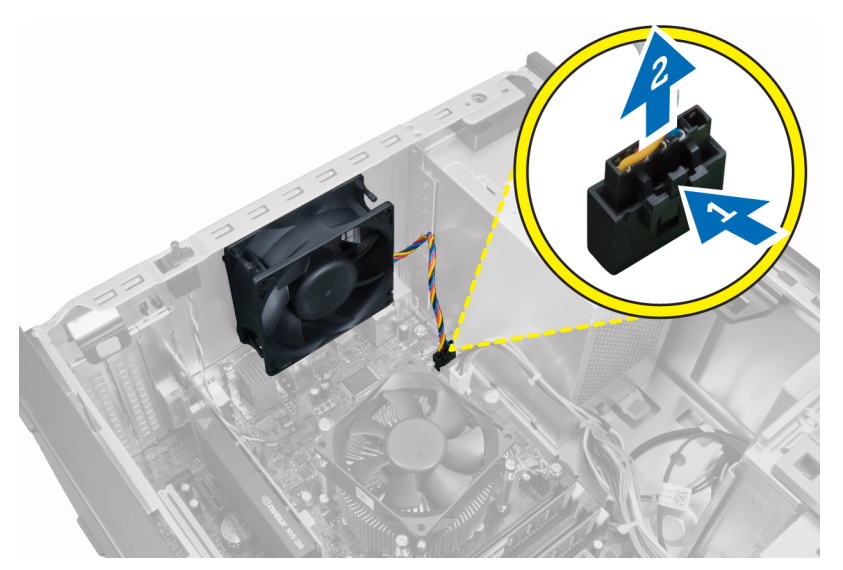

4. Páčením oddeľte ventilátor systému od štyroch priechodiek, ktoré ho držia na zadnej časti počítača.

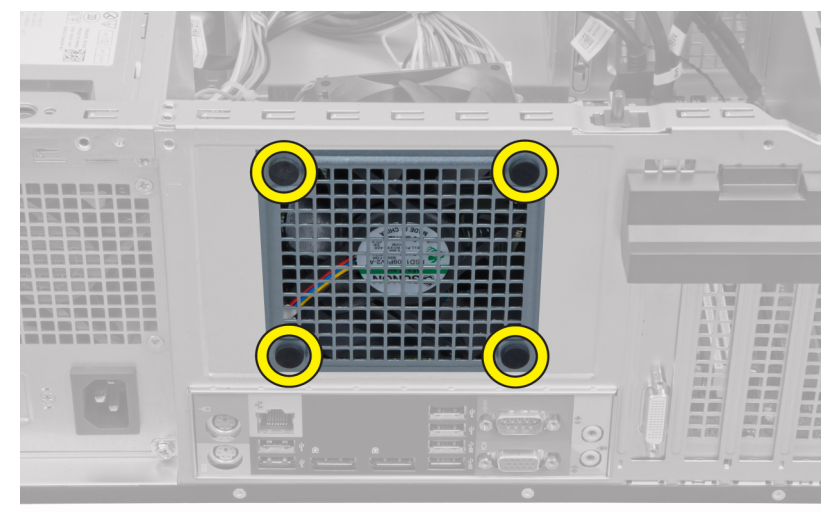

### Inštalácia ventilátora systému

- 1. Vložte ventilátor skrinky do skrinky.
- 2. Presuňte štyri priechodky cez skrinku a posunutím smerom von cez priechodku ho uchyťte.
- 3. Pripojte kábel ventilátora k systémovej doske.
- 4. Nainštalujte kryt.
- 5. Postupujte podľa pokynov uvedených v časti Po dokon*č*ení práce v po*č*íta*č*i.

### Demontáž tepelného sníma**č**a

- 1. Postupujte podľa pokynov uvedených v časti Pred servisným úkonom v po*č*íta*č*i.
- 2. Demontujte kryt.

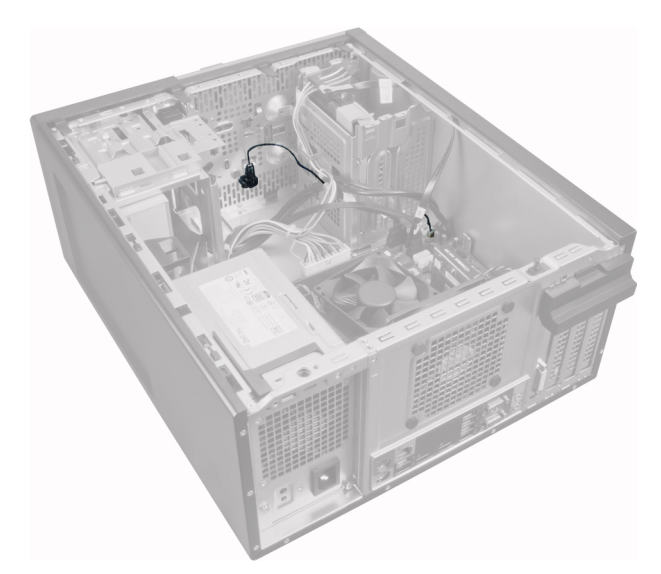

3. Odpojte kábel tepelného snímača od systémovej dosky.

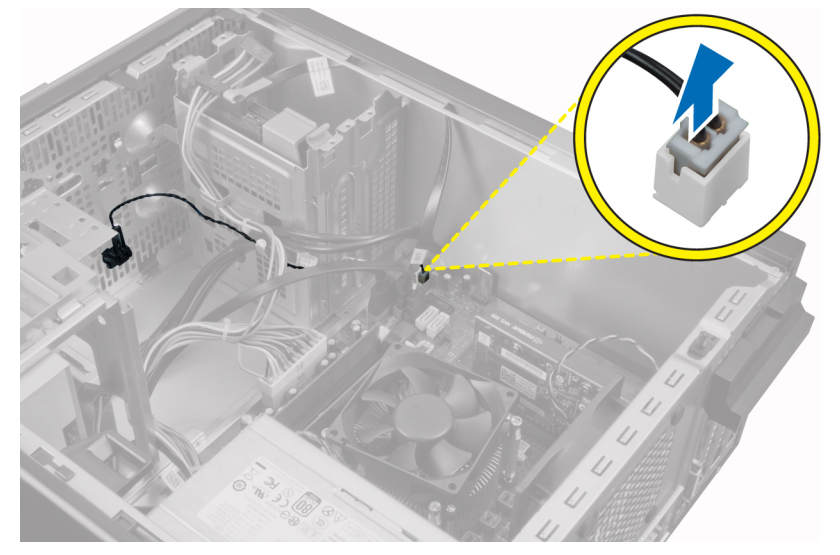

4. Uvoľnite kábel tepelného snímača zo spony v skrinke.

<span id="page-27-0"></span>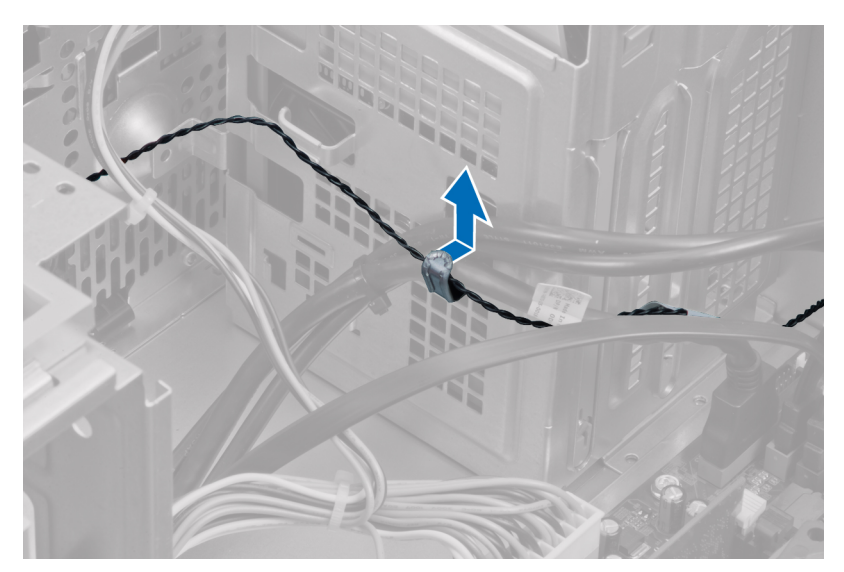

5. Opatrných stlačením príchytiek na obidvoch stranách uvoľnite a vyberte tepelný snímač zo skrinky.

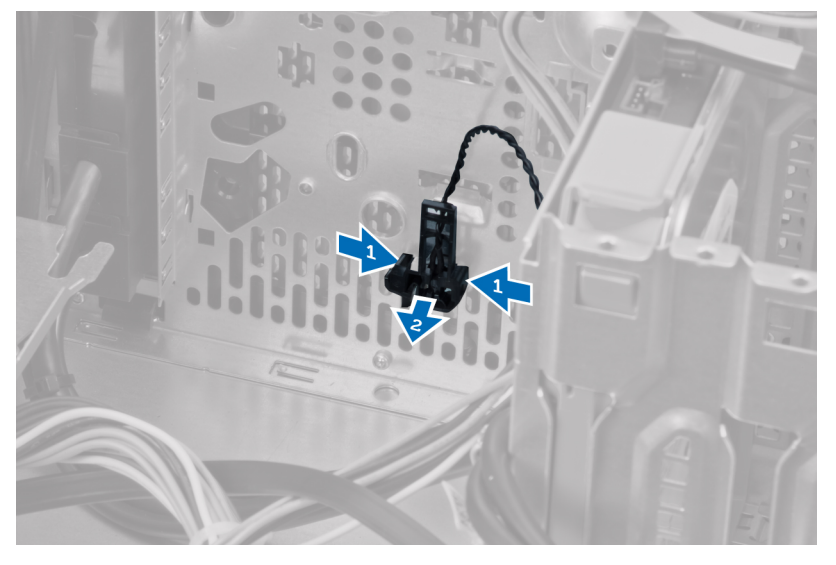

### Inštalácia predného tepelného sníma**č**a

- 1. Opatrne pripevnite tepelný snímač k skrinke.
- 2. Zaveste kábel tepelného snímača do spôn v skrinke.
- 3. Pripojte kábel tepelného snímača k systémovej doske.
- 4. Nainštalujte kryt.
- 5. Postupujte podľa pokynov uvedených v časti Po dokon*č*ení práce v po*č*íta*č*i.

### Demontáž spína**č**a napájania

- 1. Postupujte podľa pokynov uvedených v časti Pred servisným úkonom v po*č*íta*č*i.
- 2. Demontujte:
	- a. kryt
- b. predný rám
- c. optickú jednotku
- 3. Zatlačením uvoľnite a odstráňte kábel spínača napájania zo systémovej dosky.

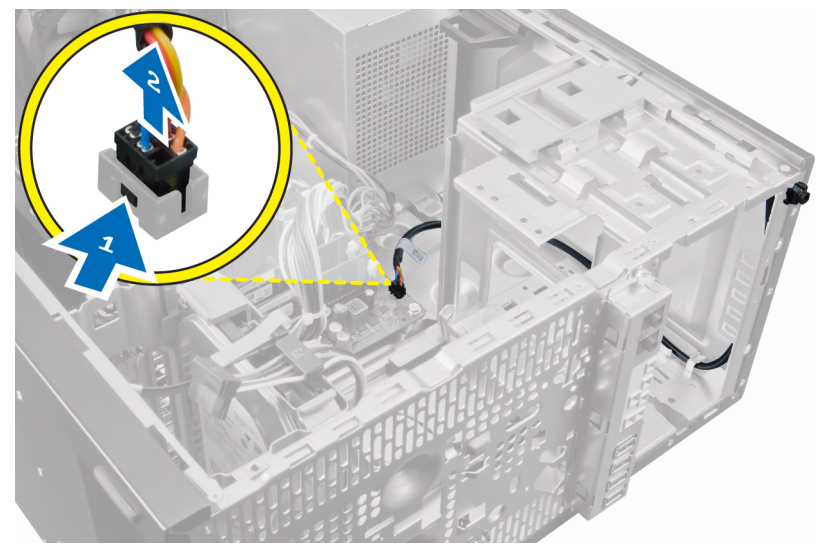

4. Uvoľnite kábel spínača napájania zo spôn v skrinke.

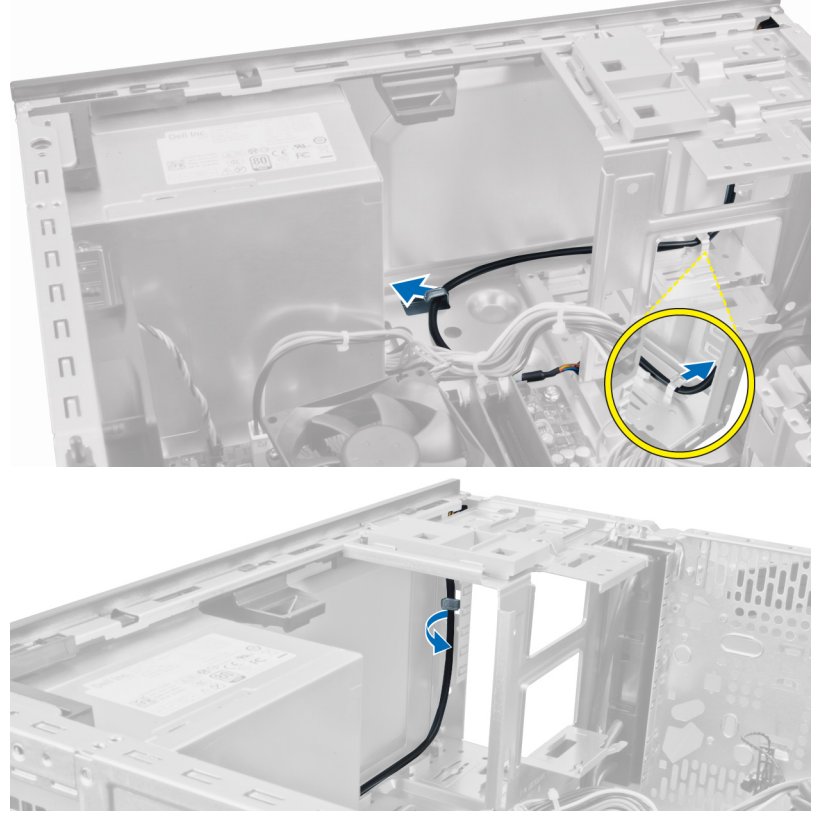

5. Stlačením spôn na obidvoch stranách spínača napájania ho uvoľnite od skrinky a vytiahnite spínač napájania z počítača.

<span id="page-29-0"></span>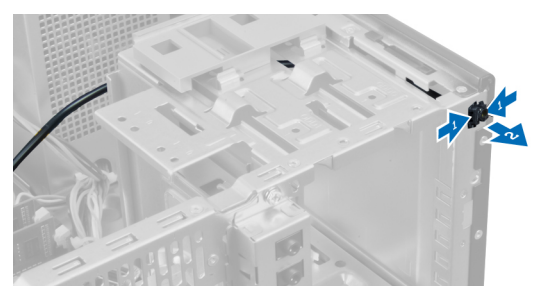

6. Vysuňte spínač napájania spolu s príslušným káblom cez prednú časť počítača.

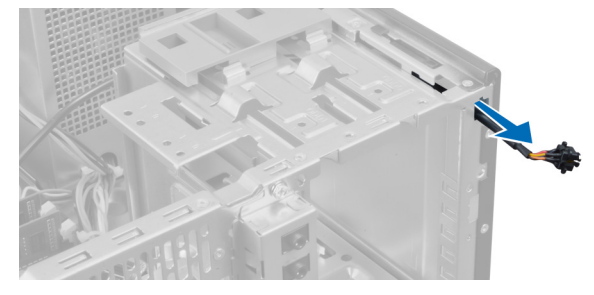

### Inštalácia spína**č**a napájania

- 1. Vsuňte spínač napájania cez prednú časť počítača.
- 2. Pripevnite kábel spínača napájania k skrinke.
- 3. Zaveste kábel spínača napájania na spony na skrinke.
- 4. Pripojte kábel spínača napájania k systémovej doske.
- 5. Nainštalujte nasledujúce komponenty:
	- a. optická jednotka
	- b. predný rám
	- c. kryt
- 6. Postupujte podľa pokynov uvedených v časti Po dokon*č*ení práce v po*č*íta*č*i.

### Demontáž vstupno-výstupného (I/O) panela

- 1. Postupujte podľa pokynov uvedených v časti Pred servisným úkonom v po*č*íta*č*i.
- 2. Demontujte kryt.
- 3. Demontujte predný panel.

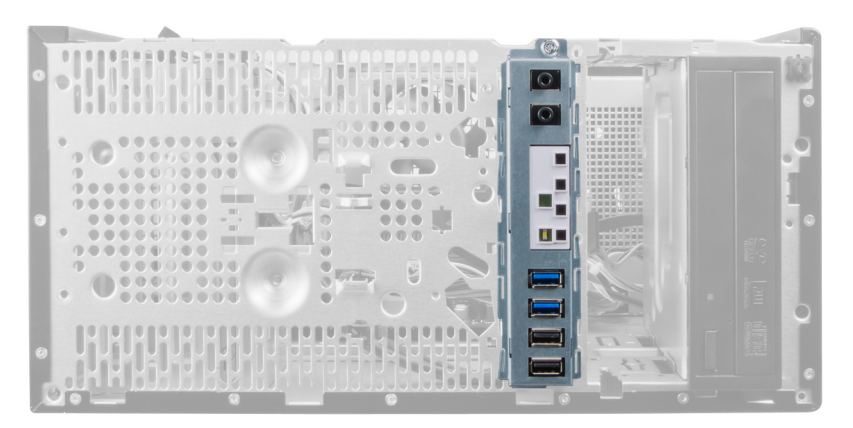

4. Odpojte kábel vstupno-výstupného panela a FlyWire od systémovej dosky.

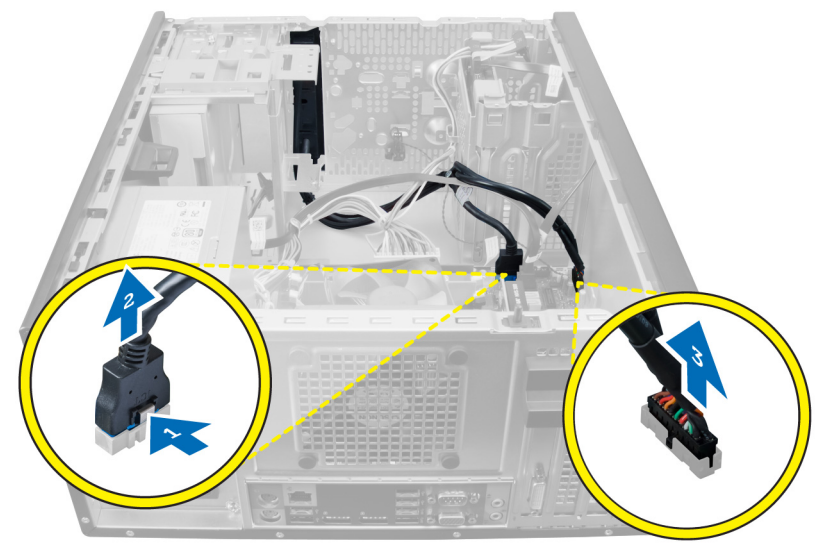

5. Zveste a uvoľnite kábel vstupno-výstupného panela a FlyWire zo spony v počítači.

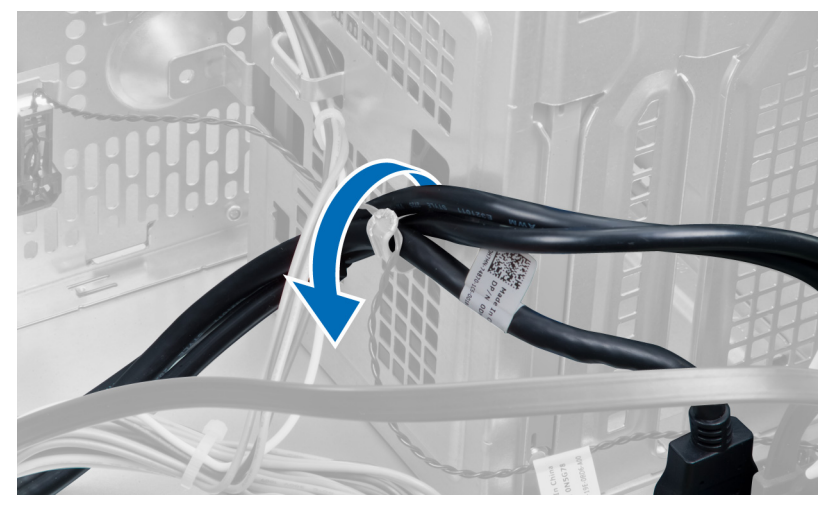

6. Odskrutkujte skrutku, ktorá pripevňuje vstupno-výstupný panel k počítaču.

<span id="page-31-0"></span>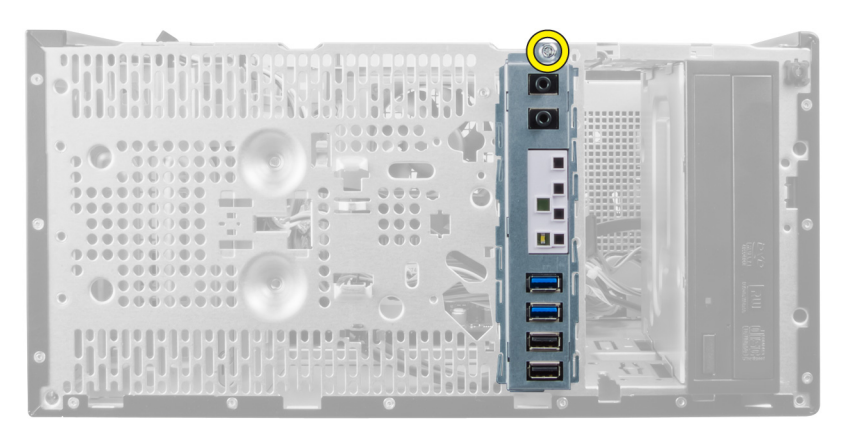

7. Posunutím vstupno-výstupného panela k ľavej časti počítača ho uvoľnite a vyberte vstupno-výstupný panel spolu s príslušným káblom z počítača.

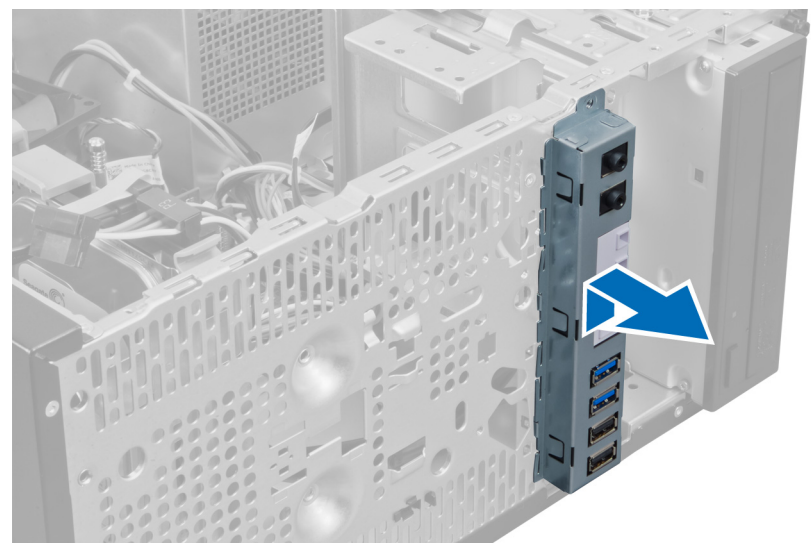

### Inštalácia vstupno-výstupného panela

- 1. Zasuňte vstupno-výstupný panel do zásuvky v prednej časti skrinky.
- 2. Posuňte vstupno-výstupný panel smerom k pravej strane počítača, aby sa uchytil v skrinke.
- 3. Pomocou krížového skrutkovača utiahnite jedinú skrutku, ktorá drží vstupno-výstupný panel na skrinke.
- 4. Zaveste káble vstupno-výstupného panela a FlyWire do spony v skrinke.
- 5. Zapojte káble vstupno-výstupného panela a FlyWire k systémovej doske.
- 6. Nainštalujte predný panel.
- 7. Nainštalujte kryt.
- 8. Postupujte podľa pokynov uvedených v časti Po dokon*č*ení práce v po*č*íta*č*i.

### Demontáž systémovej dosky

- 1. Postupujte podľa pokynov uvedených v časti Pred servisným úkonom v po*č*íta*č*i.
- 2. Demontujte:
	- a. kryt
- b. pamäť
- c. rozširujúce karty
- d. chladič
- e. procesor
- 3. Odpojte všetky káble zo systémovej dosky.

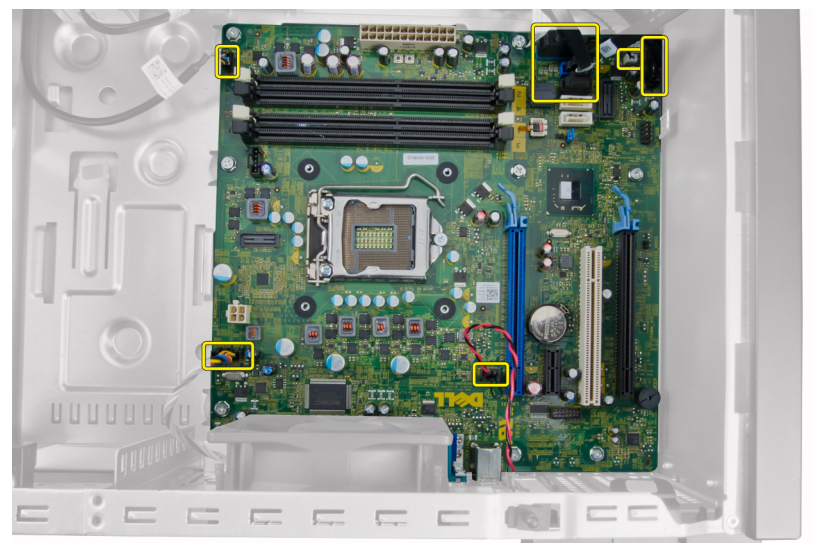

4. Vyberte skrutky, ktoré zaisťujú systémovú dosku v počítači.

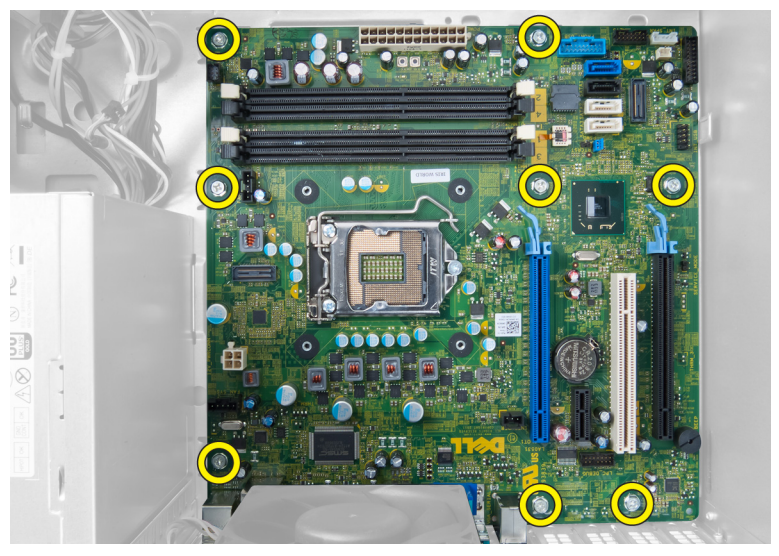

5. Posuňte systémovú dosku smerom k prednej časti počítača.

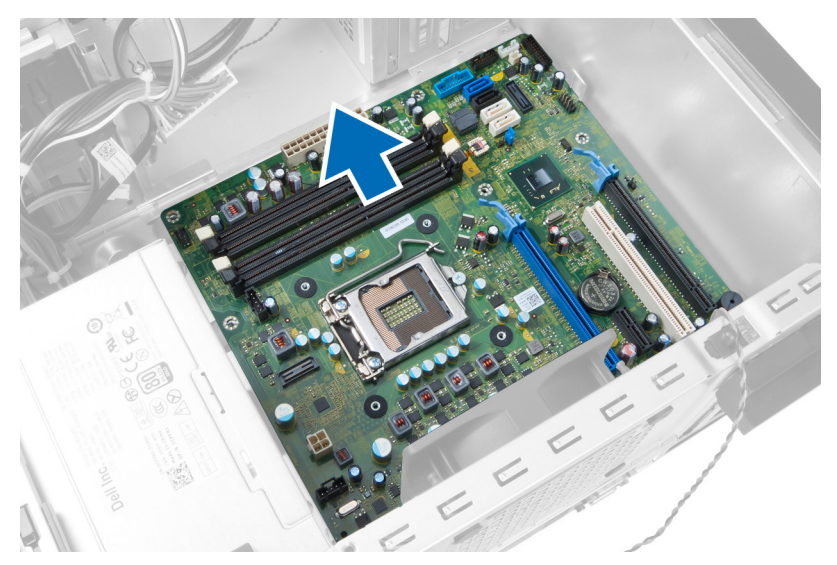

6. Opatrne nakloňte systémovú dosku do 45-stupňového uhla a vyberte systémovú dosku z počítača.

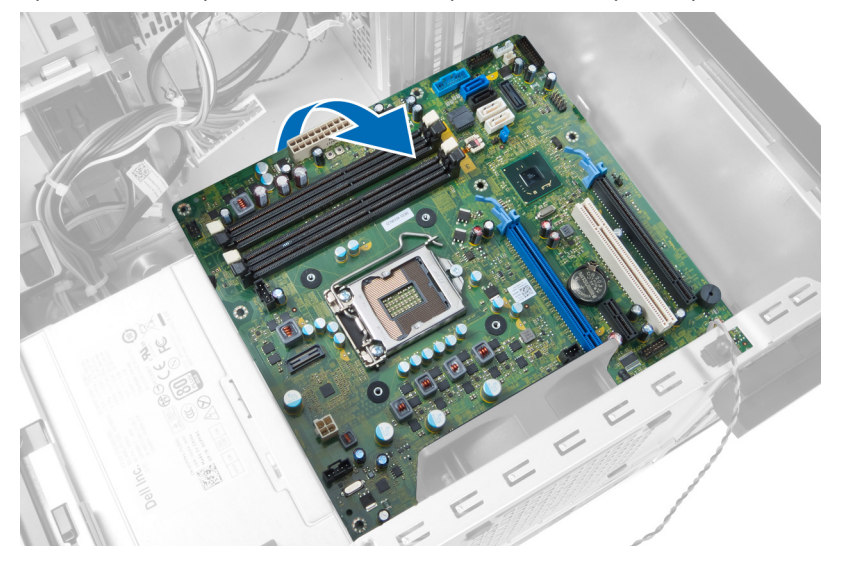

### <span id="page-34-0"></span>Komponenty systémovej dosky

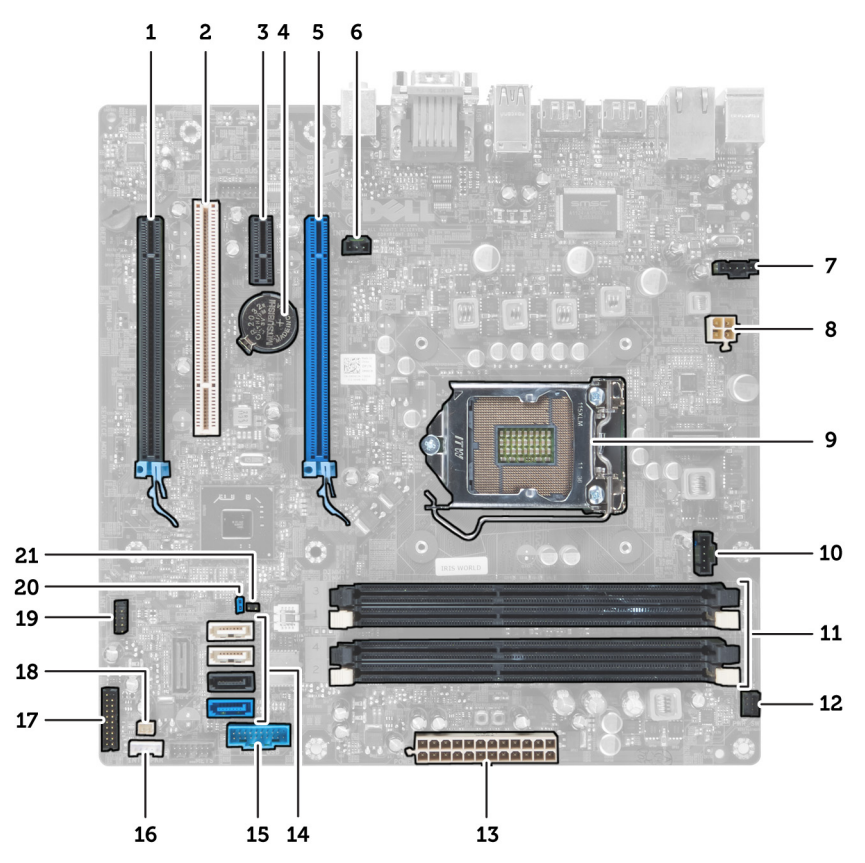

#### Obrázok 1. Komponenty systémovej dosky

- 1. Zásuvka pre kartu PCI Express x16 (zapojená ako x4) 2. Zásuvka PCI
- 
- 
- 
- 
- 
- 13. 24-kolíkový konektor napájania ATX 14. Konektory SATA
- 15. Konektor USB na prednom paneli 16. Konektor reproduktora
- 17. Konektor zvuku na prednom paneli 18. Konektor tepelného snímača
- 
- 21. Konektor prepojky RTCRST
- 
- 3. Zásuvka PCIe x1 **4. Zásuvka PCIE** x1
- 5. Zásuvka pre kartu PCI Express x16 6. Konektor spínača vniknutia do skrinky
- 7. Konektor ventilátora systému  $\overline{8}$ . 4-kolíkový konektor napájania procesora
- 9. Pätica CPU 10. Konektor ventilátora chladiča
- 11. Zásuvky pamätí DDR DIMM (4) 12. Konektor predného tlačidla napájania
	-
	-
	-
- 19. Interný konektor USB 2.0 20. Prepojka vymazania hesla

### <span id="page-35-0"></span>Inštalácia systémovej dosky

- 1. Zarovnajte systémovú dosku s konektormi portov na zadnej strane skrinky a umiestnite systémovú dosku do skrinky.
- 2. Utiahnite skrutky, ktoré pripevňujú systémovú dosku ku skrinke.
- 3. Zapojte káble k systémovej doske.
- 4. Nainštalujte:
	- a. procesor
	- b. chladič
	- c. rozširujúce karty
	- d. pamäť
	- e. kryt
- 5. Postupujte podľa pokynov uvedených v časti Po dokon*č*ení práce v po*č*íta*č*i.

# <span id="page-36-0"></span>Program System Setup (Nastavenie systému)

Program System Setup umožní spravovanie hardvéru vášho počítača a zadanie nastavení na úrovni systému BIOS. Z programu System Setup môžete:

- Zmeniť informácie NVRAM po pridaní alebo odstránení hardvéru počítača
- Zobraziť konfiguráciu systémového hardvéru
- Povoliť alebo zakázať integrované zariadenia
- Nastaviť hraničné hodnoty týkajúce sa výkonu a správy napájania
- Spravovať zabezpečenie vášho počítača

### Zavádzacia postupnos**ť**

Zavádzacia postupnosť umožní obísť poradie zavádzacích zariadení definované v nástroji System Setup a zaviesť systém priamo z určeného zariadenia (napríklad z optickej jednotky alebo pevného disku). Počas automatického testu po zapnutí počítača (POST), keď sa objaví logo Dell, môžete:

- Spustite program System Setup stlačením klávesu <F2>
- Otvorte ponuku na jednorazové zavedenie systému stlačením klávesu <F12>

Ponuka na jednorazové zavedenie systému zobrazí zariadenia, z ktorých je možné zaviesť systém, a možnosť diagnostiky. Možnosti ponuky zavádzania sú:

- Removable Drive (Vymeniteľná jednotka) (ak je k dispozícii)
- STXXXX Drive (Jednotka STXXXX)

**22 POZNÁMKA:** XXX označuje číslo jednotky SATA.

- Optical Drive (Optická jednotka)
- Diagnostics (Diagnostika)

POZNÁMKA: Ak zvolíte možnosť Diagnostics, zobrazí sa obrazovka diagnostiky ePSA.

Obrazovka s postupnosťou zavádzania systému zobrazí aj možnosť prístupu k obrazovke programu System Setup.

### Naviga**č**né klávesy

Nasledujúca tabuľka popisuje navigačné klávesy pre nastavenie systému.

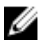

POZNÁMKA: Väčšina zmien, ktoré vykonáte v nastaveniach systému, sa zaznamená, ale bude neúčinná, kým nereštartujete systém.

#### <span id="page-37-0"></span>Tabu**ľ**ka 1. Naviga**č**né klávesy

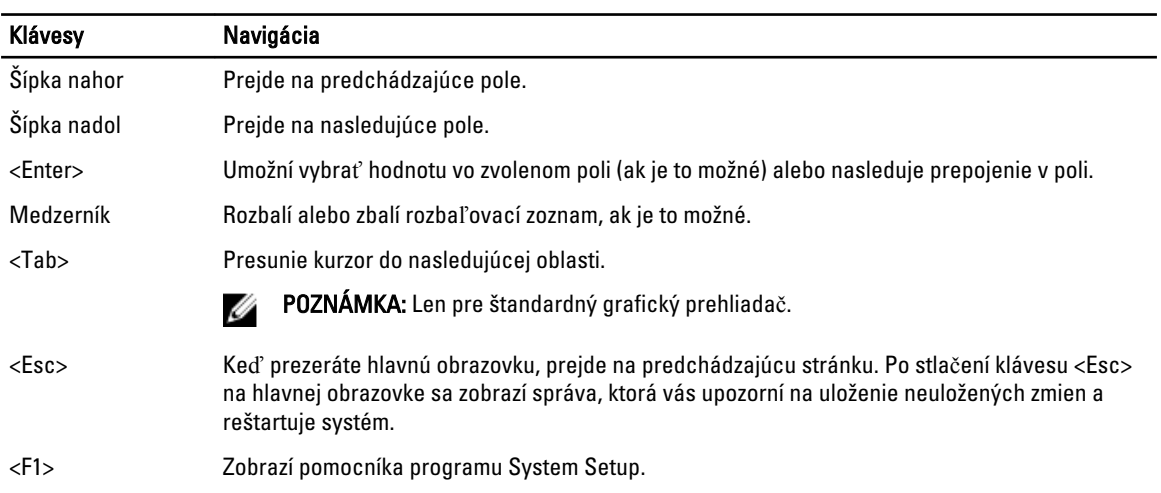

### Možnosti programu System Setup

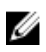

POZNÁMKA: V závislosti od počítača a v ňom nainštalovaných zariadení sa položky uvedené v tejto časti môžu, ale nemusia zobraziť.

#### Tabu**ľ**ka 2. General (Všeobecné)

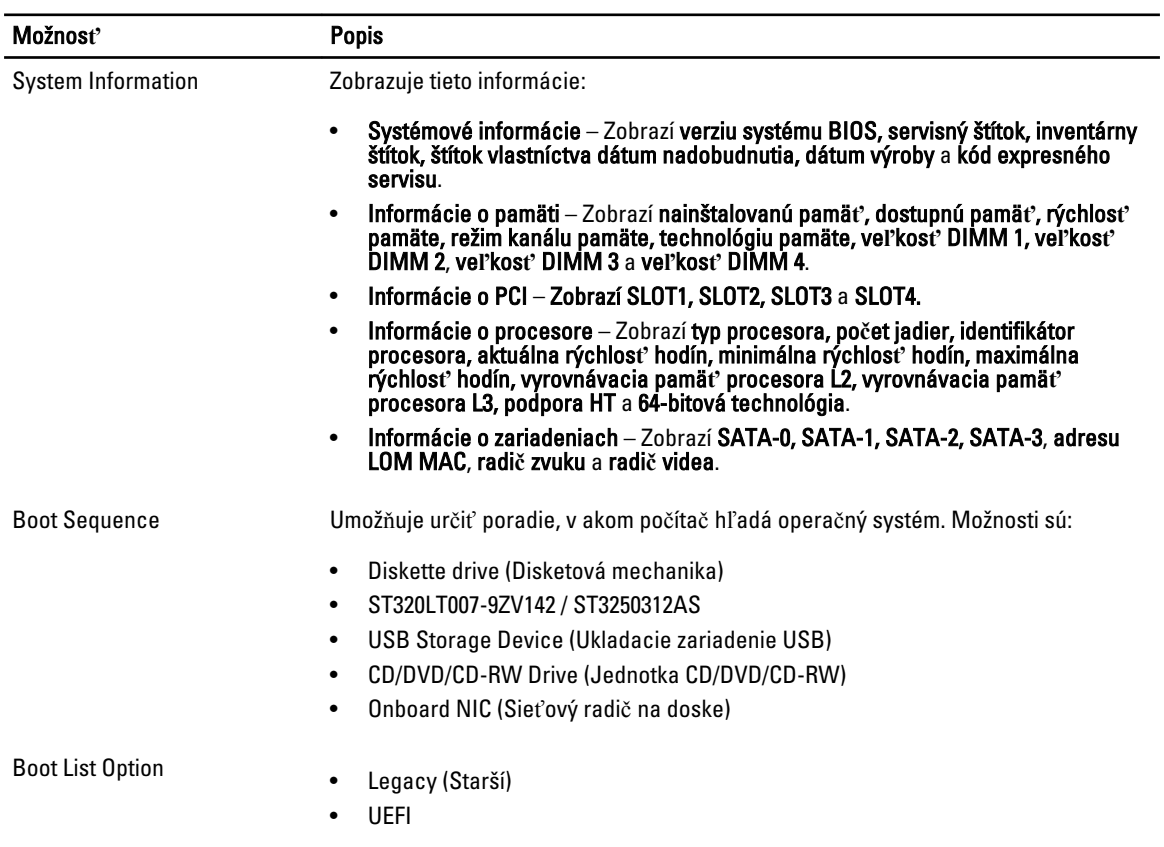

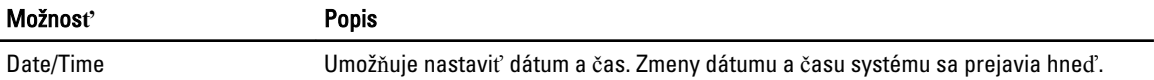

#### Tabu**ľ**ka 3. System Configuration (Konfigurácia systému)

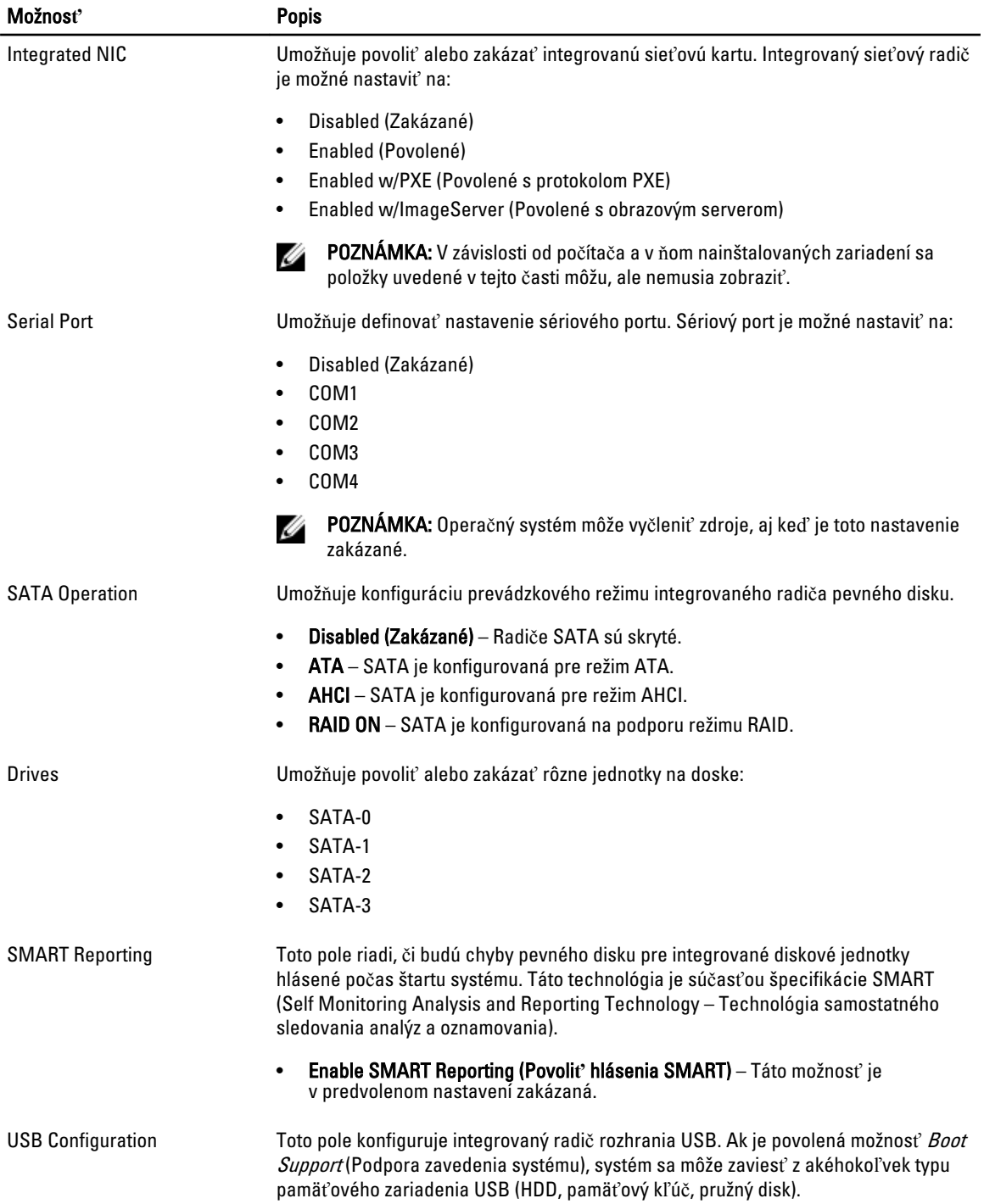

![](_page_39_Picture_275.jpeg)

• Enable PCI Slot (Povoli**ť** zásuvku PCI) – Táto možnosť je v predvolenom nastavení povolená.

![](_page_39_Picture_276.jpeg)

#### Tabu**ľ**ka 4. Security (Zabezpe**č**enie)

![](_page_40_Picture_262.jpeg)

| Možnosť             | <b>Popis</b>                                                                                                    |  |  |
|---------------------|----------------------------------------------------------------------------------------------------|--|--|
|                     | prístupu do nástrojov Intel RAID (CTRL+I) alebo Intel Management Engine BIOS<br>Extension (CTRL+P/F12).                                                                                                    |  |  |
|                     | <b>Enable (Povolit')</b> – Používateľ môže otvoriť obrazovku konfigurácie OROM<br>٠<br>pomocou špeciálnych klávesov.                                                                                                    |  |  |
|                     | <b>One-Time Enable (Povolit' raz)</b> – Používateľ môže otvoriť obrazovku konfigurácie<br>$\bullet$<br>OROM pomocou špeciálnych klávesov počas nasledujúceho zavedenia systému.<br>Po zavedení systému sa nastavenie zmení späť na zakázané. |  |  |
|                     | Disable (Zakázať) – Používateľ nemôže otvoriť obrazovku konfigurácie OROM<br>٠<br>pomocou špeciálnych klávesov.                                                                                                    |  |  |
|                     | Táto možnosť je v predvolenom nastavení <b>povolená</b> .                                                                                                    |  |  |
| Admin Setup Lockout | Umožňuje povoliť alebo zakázať možnosť vstupu do nastavení, keď je nastavené<br>heslo správcu.                                                                                                    |  |  |
|                     |                                                                                                    |  |  |

<sup>•</sup> Enable Admin Setup Lockout (Povoli**ť** uzamknutie nastavenia správcom) – Táto možnosť nie je v predvolenom nastavení nastavená.

![](_page_41_Picture_294.jpeg)

#### Tabu**ľ**ka 5. Secure Boot

#### Tabu**ľ**ka 6. Performance (Výkon)

![](_page_42_Picture_304.jpeg)

#### Tabu**ľ**ka 7. Power Management (Správa napájania)

![](_page_42_Picture_305.jpeg)

![](_page_43_Picture_267.jpeg)

#### • Block Sleep (S3 state) (Blokovanie režimu spánku (stav S3)) – Táto možnosť je v predvolenom nastavení zakázaná.

#### Tabu**ľ**ka 8. POST Behavior

![](_page_43_Picture_268.jpeg)

#### Tabu**ľ**ka 9. Virtualization Support (Podpora technológie Virtualization)

![](_page_44_Picture_247.jpeg)

#### Tabu**ľ**ka 10. Maintenance (Údržba)

![](_page_44_Picture_248.jpeg)

#### Tabu**ľ**ka 11. Image Server

![](_page_44_Picture_249.jpeg)

| Možnosť                  | <b>Popis</b>                                                                                                    |                                                                                                    |  |
|--------------------------|----------------------------------------------------------------------------------------------------|----------------------------------------------------------------------------------------------------|--|
| ImageServer Port         | Určuje primárny port IP servera ImageServer, ktorý môže klient používať na<br>komunikáciu. Predvoleným portom IP je 06910. |                                                                                                    |  |
|                          | Ø                                                                                                    | POZNÁMKA: Toto pole je relevantné iba ak je ovládací prvok Integrated NIC<br>(Integrovaná karta NIC) v skupine System Configuration (Konfigurácia systému)<br>nastavený na možnosť Enabled with ImageServer (Povoliť s obrazovým<br>serverom).                                                                                     |  |
| <b>Client DHCP</b>       |                                                                                                    | Určuje spôsob, akým klient získava adresu IP.                                                                                                    |  |
|                          |                                                                                                    | <b>Static IP</b>                                                                                                    |  |
|                          |                                                                                                    | DHCP (v predvolenom nastavení povolená)                                                                                                    |  |
|                          | Ø                                                                                                    | POZNÁMKA: Toto pole je relevantné iba ak je ovládací prvok Integrated NIC<br>(Integrovaná karta NIC) v skupine System Configuration (Konfigurácia systému)<br>nastavený na možnosť Enabled with ImageServer (Povoliť s obrazovým<br>serverom).                                                                                     |  |
| Client IP                |                                                                                                    | Určuje statickú adresu IP klienta. Predvolená adresa IP je 255.255.255.255.                                                                                                    |  |
|                          | Ø                                                                                                    | POZNÁMKA: Toto pole je relevantné iba ak je ovládací prvok Integrated NIC<br>(Integrovaná karta NIC) v skupine System Configuration (Konfigurácia systému)<br>na možnosť Enabled with ImageServer (Povoliť s obrazovým serverom) a keď je<br>Client DHCP (DHCP klienta) nastavená na možnosť Static IP (Statická adresa<br>IP).    |  |
| <b>Client SubnetMask</b> |                                                                                                    | Určuje masku podsiete klienta. Predvolené nastavenie je 255.255.255.255.                                                                                                    |  |
|                          | Ø                                                                                                    | POZNÁMKA: Toto pole je relevantné iba ak je ovládací prvok Integrated NIC<br>(Integrovaná karta NIC) v skupine System Configuration (Konfigurácia systému)<br>na možnosť Enabled with ImageServer (Povoliť s obrazovým serverom) a keď je<br>Client DHCP (DHCP klienta) nastavená na možnosť Static IP (Statická adresa<br>$IP$ ). |  |
| <b>Client Gateway</b>    | Určuje adresu IP brány klienta. Predvolené nastavenie je 255.255.255.255.                                                  |                                                                                                    |  |
|                          | Ø                                                                                                    | POZNÁMKA: Toto pole je relevantné iba ak je ovládací prvok Integrated NIC<br>(Integrovaná karta NIC) v skupine System Configuration (Konfigurácia systému)<br>na možnosť Enabled with ImageServer (Povoliť s obrazovým serverom) a keď je<br>Client DHCP (DHCP klienta) nastavená na možnosť Static IP (Statická adresa<br>IP).    |  |
| <b>License Status</b>    | Zobrazuje aktuálny stav licencie.                                                                                          |                                                                                                    |  |

Tabu**ľ**ka 12. System Logs (Systémové záznamy)

![](_page_45_Picture_224.jpeg)

### <span id="page-46-0"></span>Aktualizácia systému BIOS

Odporúča sa aktualizovať BIOS (nastavenie systému) v prípade výmeny systémovej dosky alebo ak je k dispozícii aktualizácia. Pre laptopy sa uistite, že batéria počítača je úplne nabitá a pripojená k elektrickej zásuvke

- 1. Reštartujte počítač.
- 2. Chod'te na stránku dell.com/support.
- 3. Zadajte Service Tag (Servisný štítok) alebo Express Service Code (Kód expresného servisu) a kliknite na tlačidlo Submit (Odoslať).

POZNÁMKA: Ak chcete nájsť svoj servisný štítok, kliknite na možnosť Where is my Service Tag? (Kde nájdem svoj servisný štítok?)

POZNÁMKA: Ak nemôžete nájsť svoj servisný štítok, kliknite na možnosť Detect My Product (Zistiť môj produkt). Postupujte podľa pokynov na obrazovke.

4. Ak nemôžete nájsť svoj servisný štítok, kliknite na kategóriu produktu svojho počítača.

- 5. Vyberte zo zoznamu Product Type (Typ produktu).
- 6. Vyberte model svojho počítača a objaví sa stránka Product Support (Podpora produktu) vášho počítača.
- 7. Kliknite na položku Get drivers (Získať ovládače) a kliknite na možnosť View All Drivers (Zobraziť všetky ovládače). Otvorí sa stránka Drivers and Downloads (Ovládače a stiahnuteľné súbory).
- 8. Na obrazovke Ovládače a prevzatia v rozbaľovacom zozname Operating System (Operačný systém) vyberte možnosť BIOS.
- 9. Nájdite najnovší súbor BIOS a kliknite na tlačidlo Download File (Prevziať súbor). Môžete analyzovať aj to, ktoré ovládače vyžadujú aktualizáciu. Ak to chcete urobiť pre svoj produkt, kliknite na možnosť Analyze System for Updates (Analyzovať systém pre aktualizácie) a postupujte podľa pokynov na obrazovke.
- 10. V okne Please select your download method below (Vyberte spôsob preberania nižšie) vyberte želaný spôsob preberania a kliknite na tlačidlo Download File (Prevziať súbor). Zobrazí sa okno File Download (Prevziať súbor).
- 11. Kliknutím na možnosť Save (Uložiť) uložte súbor do svojho počítača.
- 12. Kliknutím na možnosť Run (Spustiť) nainštalujte aktualizované nastavenia do svojho počítača. Postupujte podľa pokynov na obrazovke.

### Nastavenia prepojky

Ak chcete zmeniť nastavenie prepojky, stiahnite konektor z príslušných kolíkov a pozorne ho nasaďte na kolíky uvedené na systémovej doske. Nasledujúca tabuľka uvádza nastavenia prepojok na systémovej doske.

![](_page_46_Picture_318.jpeg)

![](_page_46_Picture_319.jpeg)

### Systémové heslo a heslo pre nastavenie

Môžete vytvoriť systémové heslo a heslo pre nastavenie pre zabezpečenie vášho počítača.

#### <span id="page-47-0"></span>Typ hesla Popis

Systémové heslo Heslo, ktoré musíte zadať pre prihlásenie sa do systému.

Heslo pre nastavenie Heslo, ktoré musíte zadať pre vstup a zmeny nastavení systému BIOS vášho počítača.

#### VAROVANIE: Funkcie hesla poskytujú základnú úrove**ň** zabezpe**č**enia údajov vo vašom po**č**íta**č**i.

![](_page_47_Picture_4.jpeg)

VAROVANIE: Ak váš po**č**íta**č** nie je uzamknutý a nie je pod doh**ľ**adom, ktoko**ľ**vek môže získa**ť** prístup k údajom uloženým v **ň**om.

POZNÁMKA: Funkcie systémové heslo a heslo pre nastavenie sú vypnuté v čase dodávky vášho počítača. W

#### Nastavenie systémového hesla a hesla pre nastavenie

Môžete určiť nové System Password (Systémové heslo) a/alebo Setup Password (Heslo pre nastavenie) alebo zmeniť existujúce System Password (Systémové heslo) a/alebo Setup Password (Heslo pre nastavenie) iba ak má nastavenie Password Status (Stav hesla) hodnotu Unlocked (Odomknuté). Ak je stav hesla Locked (Zamknuté), nemôžete zmeniť systémové heslo.

![](_page_47_Picture_9.jpeg)

POZNÁMKA: Ak je prepojka hesla vyradená, existujúce systémové heslo a heslo pre nastavenie sa vymažú a pri prihlasovaní sa k počítaču nemusíte zadať systémové heslo.

Ak chcete spustiť nástroj na nastavenie systému, stlačte kláves <F2> ihneď po zapnutí alebo reštartovaní systému.

1. Na obrazovke System BIOS (Systém BIOS) alebo System Setup (Nastavenie systému) vyberte System Security (Zabezpečenie systému) a stlačte kláves <Enter>.

Zobrazí sa okno System Security (Zabezpečenie systému).

- 2. Na obrazovke System Security (Zabezpečenie systému) skontrolujte, či je Password Status (Stav hesla) nastavené na Unlocked (Odomknuté).
- 3. Zvoľte System Password (Systémové heslo), zadajte systémové heslo a stlačte tlačidlo <Enter> alebo <Tab>. Pri priraďovaní systémového hesla dodržujte nasledujúce pravidlá:
	- Heslo môže obsahovať maximálne 32 znakov.
	- Heslo môže obsahovať čísla 0 9.
	- Platné sú len malé písmená, veľké písmená nie sú povolené.
	- Iba nasledujúce špeciálne znaky sú povolené: medzera, ("), (+), (,), (-), (.), (/), (;), ([), (\), (]), (`).

Na požiadanie zadajte systémové heslo znova.

- 4. Zadajte systémové heslo tak, ako ste to zadali predtým, a kliknite na tlačidlo OK.
- 5. Zvoľte Setup Password (Heslo pre nastavenie), zadajte svoje systémové heslo a stlačte tlačidlo <Enter> alebo <Tab>.

Zobrazí sa okno s výzvou, aby ste zadali heslo pre nastavenie znova.

- 6. Zadajte heslo pre nastavenie tak, ako ste to zadali predtým, a kliknite na tlačidlo OK.
- 7. Stlačte <Esc>, správa vás upozorní, aby ste uložili zmeny.
- 8. Stlačením klávesu <Y> uložte zmeny. Počítač sa reštartuje.

#### Vymazanie alebo zmena existujúceho systémového hesla a/alebo hesla pre nastavenie

Uistite sa, že Password Status (Stav hesla) je Unlocked (Odomknuté) (v nástroji System Setup) skôr, než sa pokúsite vymazať alebo zmeniť existujúce systémové heslo a/alebo heslo pre nastavenie. Nemôžete vymazať alebo zmeniť existujúce systémové heslo alebo heslo pre nastavenie, ak je Password Status (Stav hesla) Locked (Zamknuté).

<span id="page-48-0"></span>Ak chcete spustiť nástroj System Setup, stlačte kláves <F2> ihneď po zapnutí alebo reštartovaní systému.

- 1. Na obrazovke System BIOS (Systém BIOS) alebo System Setup (Nastavenie systému) vyberte System Security (Zabezpečenie systému) a stlačte kláves <Enter>. Zobrazí sa obrazovka Svstem Security (Zabezpečenie systému).
- 2. Na obrazovke System Security (Zabezpečenie systému) skontrolujte, či je Password Status (Stav hesla) nastavené na Unlocked (Odomknuté).
- 3. Zvoľte System Password (Systémové heslo), zmeňte alebo vymažte systémové heslo a stlačte tlačidlo <Enter> alebo <Tab>.
- 4. Zvoľte Setup Password (Heslo pre nastavenie), zmeňte alebo vymažte heslo pre nastavenie a stlačte tlačidlo <Enter> alebo <Tab>.

POZNÁMKA: Ak zmeníte systémové heslo a/alebo heslo pre nastavenie, na výzvu zadajte nové heslo znova. Ak mažete systémové heslo a/alebo heslo pre nastavenie, na výzvu potvrďte mazanie.

- 5. Stlačte <Esc>, správa vás upozorní, aby ste uložili zmeny.
- 6. Stlačením tlačidla <Y> uložte zmeny a ukončite program Nastavenie systému. Počítač sa reštartuje.

#### Zrušenie systémového hesla

Zabezpečovacie funkcie softvéru systému obsahujú systémové heslo a heslo pre nastavenie. Prepojka hesla zruší všetky aktuálne používané heslá.

![](_page_48_Picture_10.jpeg)

- 1. Postupujte podľa pokynov uvedených v časti Pred prácou na po*č*íta*č*i.
- 2. Demontujte kryt.
- 3. Nájdite prepojku PSWD na systémovej doske.
- 4. Odstráňte prepojku PSWD zo systémovej dosky.

**22 POZNÁMKA:** Existujúce heslá sa nezrušia (nevymažú), kým sa počítač nereštartuje bez prepojky.

5. Nainštalujte kryt.

POZNÁMKA: Ak pridelíte nové systémové heslo a/alebo heslo pre nastavenie s osadenou prepojkou PSWD, systém pri najbližšom načítavaní systému zruší nové heslá.

- 6. Pripojte svoj počítač k elektrickej zásuvke a zapnite počítač.
- 7. Vypnite počítač a odpojte napájací kábel od elektrickej zásuvky.
- 8. Demontujte kryt.
- 9. Osaďte prepojku PSWD na systémovej doske.
- 10. Nainštalujte kryt.
- 11. Postupujte podľa pokynov uvedených v časti Po ukon*č*ení práce na po*č*íta*č*i.
- 12. Zapnite počítač.
- 13. Otvorte nastavenia systému a priraďte nové systémové heslo alebo heslo pre nastavenie. Pozri Nastavenie systémového hesla.

# 4

# <span id="page-49-0"></span>Diagnostika

Ak zaznamenáte problém s vaším počítačom, pred tým, ako kontaktujete DELL kvôli technickej podpore, spustite diagnostiku ePSA. Cieľom spustenia diagnostiky je otestovať hardvér vášho počítača bez potreby ďalšieho vybavenia a rizika straty údajov. Ak sa vám nepodarí odstrániť problém, personál servisu a podpory môže využiť výsledky diagnostiky, aby vám pomohol pri riešení problému.

### Diagnostika Vylepšené vyhodnotenie systému pred zavedením (Enhanced Pre-Boot System Assessment – ePSA)

Diagnostika ePSA (známa aj ako diagnostika systému) vykoná kompletnú kontrolu vášho hardvéru. Test ePSA je súčasťou systému BIOS spúšťa ho BIOS interne. Vstavaný diagnostický nástroj systému poskytuje balíček možnosti pre jednotlivé zariadenia alebo skupiny zariadení, ktorý vám umožní:

- Spustiť testy automaticky alebo v interaktívnom režime
- Opakovať testy
- Zobraziť alebo uložiť výsledky testov
- Spustením podrobných testov zaviesť dodatočné testy kvôli získaniu ďalších informácií o zariadeniach, ktoré majú poruchu
- Zobraziť hlásenia o stave, ktoré vás informujú, ak testy prebehli úspešne
- Zobraziť chybové hlásenia, ktoré vás informujú, ak sa počas testov objavili nejaké problémy

VAROVANIE: Diagnostiku systému používajte len na testovanie vášho po**č**íta**č**a. Použitie programu v iných po**č**íta**č**och môže spôsobi**ť** neplatné výsledky alebo chybové hlásenia.

POZNÁMKA: Niektoré testy niektorých zariadení vyžadujú interakciu používateľa. Vždy buďte pri termináli počítača počas behu diagnostických testov.

1. Zapnite počítač.

Ø

- 2. Keď sa počas zavádzania systému objaví logo Dell, stlačte kláves <F12>.
- 3. Na obrazovke ponuky zavádzania vyberte možnosť Diagnostics (Diagnostika). Zobrazí sa okno Enhanced Pre-boot System Assessment (Vylepšené vyhodnotenie systému pred zavedením), ktoré zobrazí všetky zariadenia zistené v počítači. Diagnostický nástroj spustí testy pre všetky zistené zariadenia.
- 4. Ak chcete spustiť diagnostický test pre konkrétne zariadenie, stlačte kláves <Esc> a kliknutím na tlačidlo Yes (Áno) zastavte diagnostický test.
- 5. Vyberte zariadenie na ľavej table a kliknite na položku Run Tests (Spustiť testy).
- 6. V prípade problémov sa zobrazia chybové kódy. Poznačte si chybový kód a obráťte sa na Dell.

# <span id="page-50-0"></span>Odstra**ň**ovanie problémov vášho po**č**íta**č**a

Problémy so svojím počítačom môžete odstrániť pomocou indikátorov ako diagnostické svetlá, zvukové kódy a chybové hlásenia počas prevádzky počítača.

### Diagnostika pomocou kontrolky napájania

Kontrolka LED na spínači napájania je umiestnená na prednej strane skrinky a obsahuje aj dvojfarebnú diagnostickú kontrolku. Diagnostická kontrolka je aktívna a viditeľná iba počas testu POST. Keď sa začne načítavať operačný systém, bude neviditeľná.

Schéma blikania oranžovej kontrolky – Vzor sú 2 alebo 3 zablikania nasledované krátkou pauzou, potom nasleduje x zablikaní až do 7. Opakovaný vzor obsahuje dlhú pauzu v strede. Napríklad 2,3 = 2 oranžové zablikania, krátka pauza, 3 oranžové zablikania nasledované dlhou pauzou, a celé znova.

![](_page_50_Picture_196.jpeg)

#### Tabu**ľ**ka 14. Diagnostika pomocou kontrolky napájania

<span id="page-51-0"></span>![](_page_51_Picture_184.jpeg)

### Zvukový kód

Systém môže vydávať sériu pípnutí počas spúšťania, ak monitor nezobrazuje chyby alebo problémy. Tieto série signálov, nazývané zvukové kódy, identifikujú rôzne problémy. Odstup medzi pípnutiami je 300 ms. Prestávka medzi sériami pípnutí je 3 s, jedno pípnutie trvá 300 ms. Po každom pípnutí a každej sérii pípnutí BIOS zisťuje, či stlačil používateľ tlačidlo napájania. Ak áno, BIOS opustí slučku a vykoná bežný postup vypínania systému.

![](_page_51_Picture_185.jpeg)

### Chybové hlásenia

![](_page_51_Picture_186.jpeg)

![](_page_52_Picture_273.jpeg)

![](_page_53_Picture_217.jpeg)

![](_page_54_Picture_261.jpeg)

![](_page_55_Picture_266.jpeg)

![](_page_56_Picture_232.jpeg)

písania)

Chybové hlásenie Popis

Write fault on selected drive (Chyba písania na vybratý Operačný systém nedokáže písať na pružný alebo pevný disk.

disk)

# <span id="page-58-0"></span>Technické údaje

POZNÁMKA: Ponuka sa môže líšiť podľa oblasti. Ak chcete nájsť viac informácií o konfigurácii svojho počítača,

kliknite na tlačidlo Štart (ikona Štart) → Pomoc a technická podpora, potom vyberte možnosť zobrazenia informácií o počítači.

#### Tabu**ľ**ka 15. Procesor

![](_page_58_Picture_179.jpeg)

Vyrovnávacia pamäť spolu Do 8 MB vyrovnávacej pamäte podľa typu procesora

#### Tabu**ľ**ka 16. Pamä**ť**

![](_page_58_Picture_180.jpeg)

Tabu**ľ**ka 17. Video

![](_page_59_Picture_192.jpeg)

#### Tabu**ľ**ka 20. Informácie o systéme

![](_page_59_Picture_193.jpeg)

#### Tabu**ľ**ka 21. Rozširujúca zbernica

![](_page_59_Picture_194.jpeg)

#### Tabu**ľ**ka 22. Karty

![](_page_59_Picture_195.jpeg)

![](_page_60_Picture_181.jpeg)

#### Tabu**ľ**ka 23. Drives

![](_page_60_Picture_182.jpeg)

![](_page_61_Picture_164.jpeg)

#### Tabu**ľ**ka 24. Externé konektory

#### Tabu**ľ**ka 25. Interné konektory

![](_page_61_Picture_165.jpeg)

![](_page_62_Picture_155.jpeg)

#### Vlastnos**ť** Technické údaje

Ultra Small Form Factor **intervals and the set of the set of the set of the set of the set of the set of the set of the set of the set of the set of the set of the set of the set of the set of the set of the set of the set** jeden 4-kolíkový konektor

![](_page_63_Picture_256.jpeg)

![](_page_63_Picture_257.jpeg)

#### Tabu**ľ**ka 27. Napájanie

POZNÁMKA: Tepelný rozptyl sa vypo**č**íta pomocou menovitého príkonu napájacieho zdroja. IJ

![](_page_63_Picture_258.jpeg)

#### Tabu**ľ**ka 28. Fyzické rozmery

![](_page_64_Picture_160.jpeg)

#### Tabu**ľ**ka 29. Nároky na prostredie

![](_page_64_Picture_161.jpeg)

# <span id="page-65-0"></span>Kontaktovanie spolo**č**nosti Dell

Kontaktovanie spoločnosti Dell v súvislosti s predajom, technickou podporou alebo službami zákazníkom:

- 1. Navštívte webovú lokalitu support.dell.com.
- 2. Overte vašu krajinu alebo región v rozbaľovacej ponuke Choose a Country/Region (Vybra**ť** krajinu/región) v spodnej časti stránky.
- 3. Kliknite na položku Kontaktujte nás na ľavej strane stránky.
- 4. Zvoľte odkaz na službu alebo technickú podporu, ktorú potrebujete.
- 5. Vyberte vhodný spôsob kontaktovania spoločnosti Dell.